# TUTORIAL PARA INSCRIÇÃO NO EDITAL Nº 005/2021- PROAE **PROGRAMA INSTITUCIONAL DE ASSISTÊNCIA ESTUDANTIL DA UFERSA**

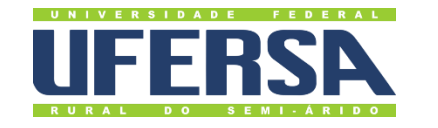

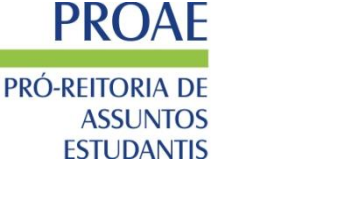

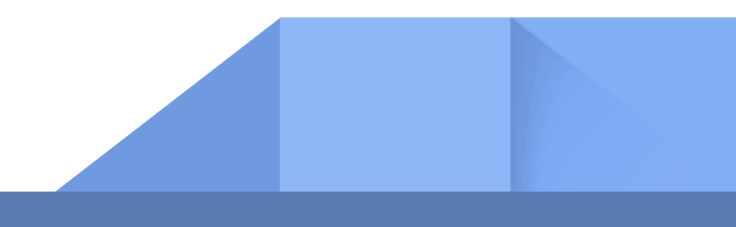

### **TUTORIAL PARA INSCRIÇÃO NO EDITAL Nº 005/2021- PROAE**

O **Cadastro Único UFERSA** é um questionário eletrônico disponibilizado no SIGAA (Sistema Integrado de Gestão de Atividades Acadêmicas) que tem por objetivo conhecer a realidade socioeconômica do discente. Essa etapa é obrigatória a todos os discentes que desejam participar do processo seletivo.

O processo todo é formado por duas etapas:

**1ª Etapa**: adesão ao cadastro único

**2ª Etapa**: solicitação de bolsa/auxílio

### **1ª ETAPA – adesão ao cadastro único**

Iremos explicar o passo a passo para você realizar a adesão ao cadastro único e assim poder participar do Processo Seletivo do **Edital Nº 005/2021** – **PROAE – PROGRAMA INSTITUCIONAL DE ASSISTÊNCIA ESTUDANTIL DA UFERSA Passo 01:** Ao entrar no SIGAA com seu login e senha, você deverá acessar a aba Bolsas → Aderir ao Cadastro Único:

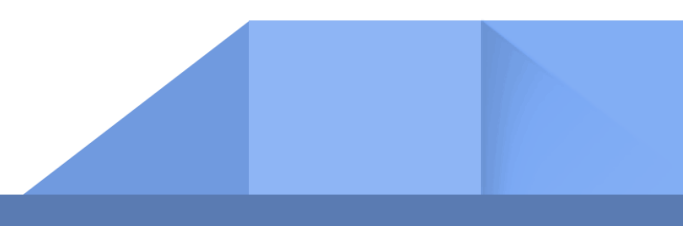

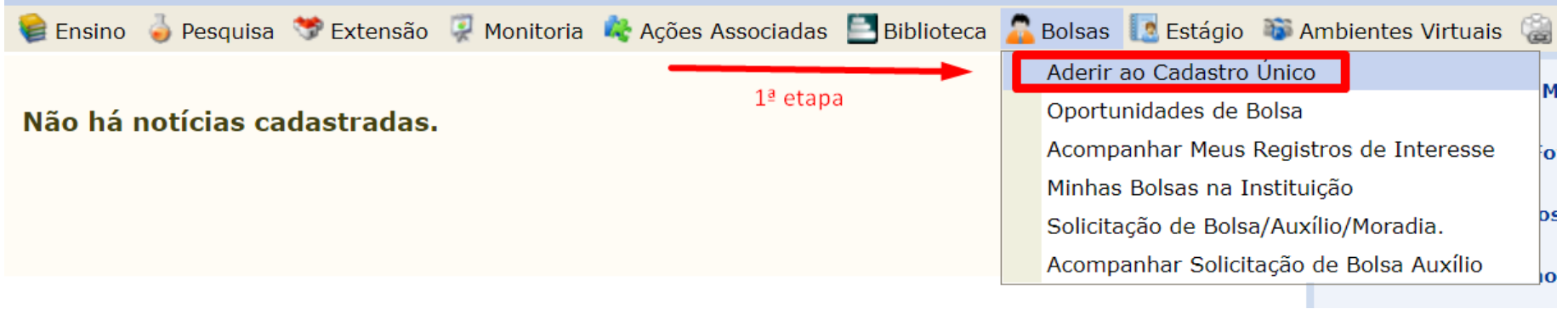

Ao selecionar a opção Bolsas ➔ Aderir ao Cadastro Único, o sistema irá abrir uma nova tela com a apresentação do Programa de Bolsas de Assistência Estudantil. Para prosseguir, é necessário ler e concordar com os termos citados na apresentação.

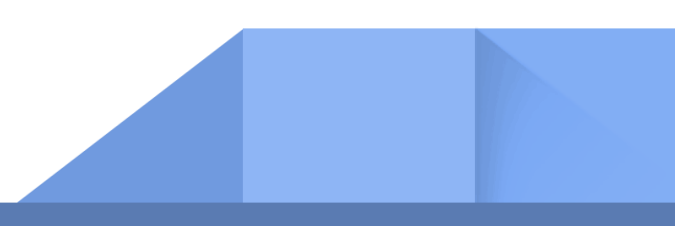

#### PORTAL DO DISCENTE > CADASTRO ÚNICO DE BOLSISTAS > APRESENTAÇÃO

#### Programa de Bolsas de Assistência Estudantil

O PIAE tem como finalidade ampliar as condições de permanência de discentes dos cursos de graduação presencial da Ufersa em situação de vulnerabilidade socioeconômica.

São objetivos do PIAE:

I. democratizar as condições de permanência de discentes na Ufersa:

II. minimizar os efeitos das desigualdades sociais e regionais na permanência e conclusão da educação superior;

III, reduzir as taxas de retenção e evasão: e

IV. contribuir para a promoção da inclusão social por meio da educação.

O PIAE é constituído por diversas modalidades de assistência estudantil, organizadas na forma de bolsas, auxílios e moradia estudantil.

Maiores detalhes podem ser encontrados na Resolução CONSUNI/UFERSA Nº 003/2020, de 29 de julho de 2020.

#### Questionário Sócio-Econômico

O questionário é uma das formas de avaliação para determinar a condição sócio econômica do aluno. Essa etapa é obrigatória a todos os discentes que desejam participar do programa de bolsa.

A veracidade dos dados informados no cadastro é de sua responsabilidade. Constatando-se que os dados informados são falsos, você poderá sofrer medidas administrativas cabíveis que incluem a perda da bolsa.

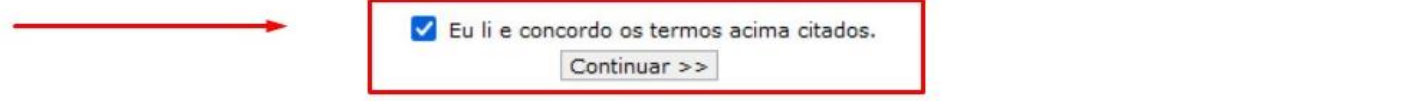

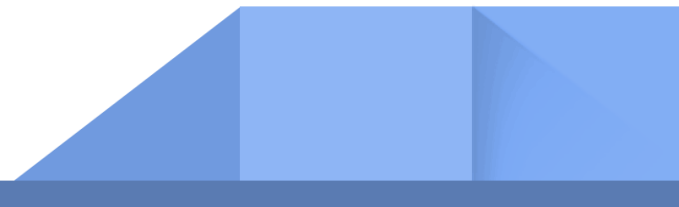

Passo 02: Ao continuar, será redirecionado(a) para a página → Informe seu perfil. Essa aba é importante para conhecer suas habilidades e áreas de interesse.

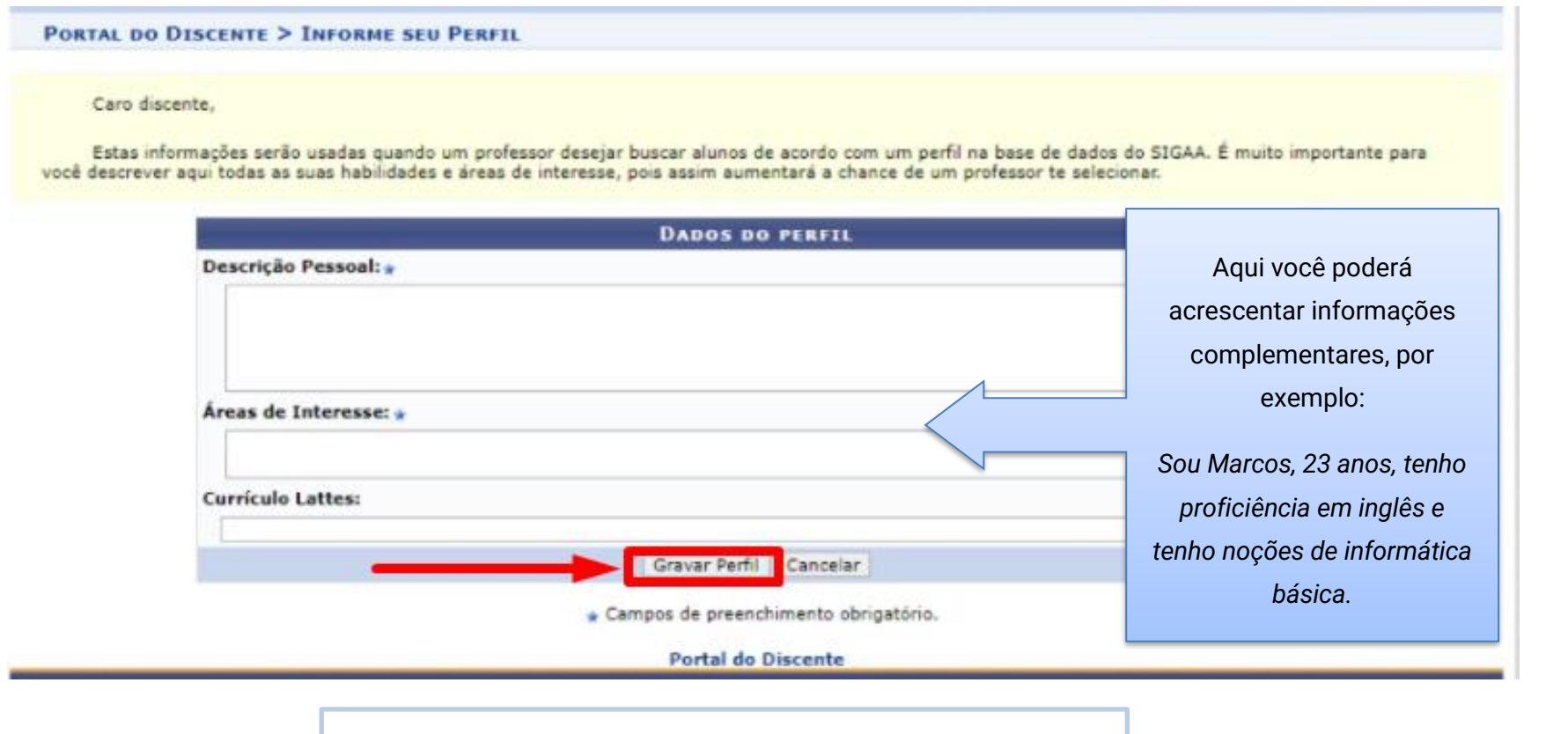

Atenção: os itens com \* são de preenchimento obrigatório.

A partir dessa aba, você irá informar os dados conforme o seu núcleo familiar. Lembramos que, **Grupo Familiar** é o conjunto de pessoas relacionadas por consanguinidade ou por afinidade que usufruem e participam da renda total mensal familiar.

**Passo 03:** Nessa aba você irá informar o endereço da família.

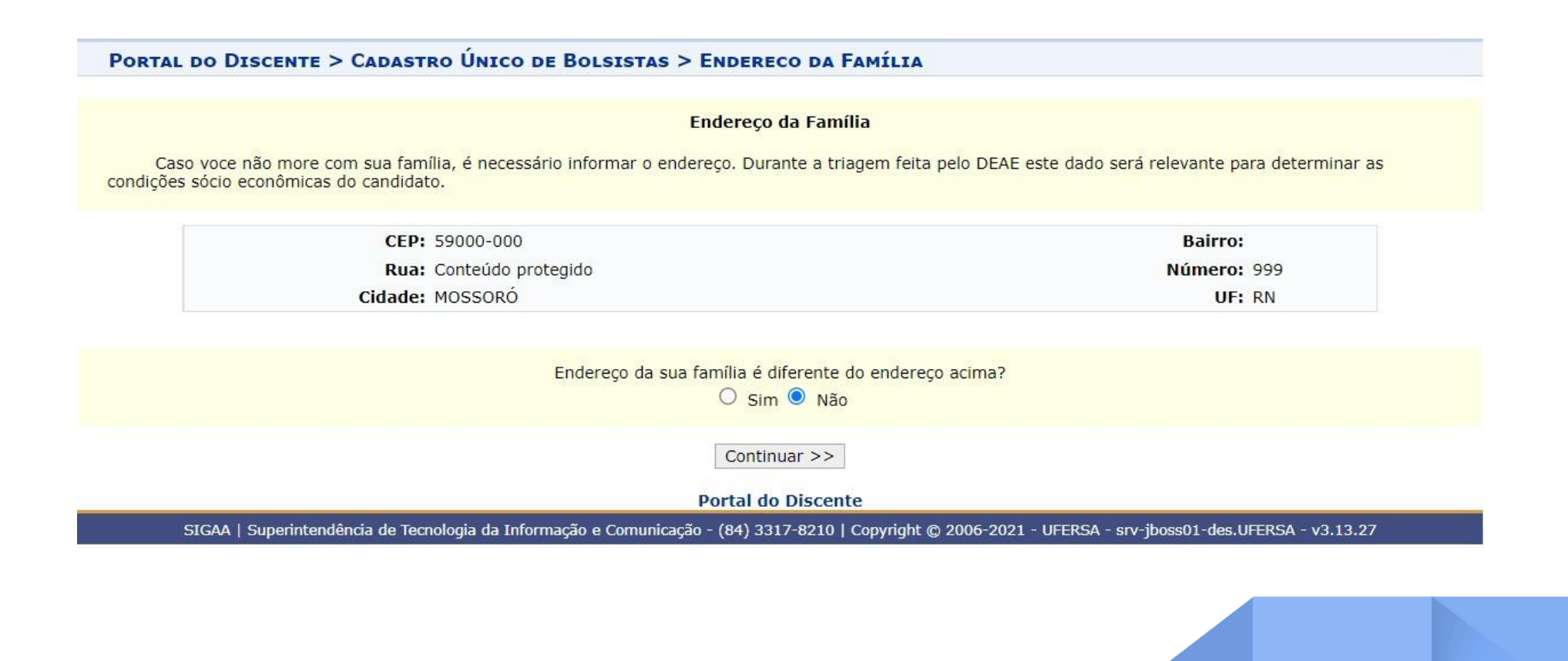

### **IMPORTANTE!!!**

A partir de agora, iremos iniciar o preenchimento do questionário socioeconômico. Antes, **separe a documentação necessária para realizar o upload no sistema:** 

O **1º Upload** de documentação será da sua **carteira de trabalho**:

### PORTAL DO DISCENTE > CADASTRO ÚNICO DE BOLSISTAS > QUESTIONÁRIO

### QUESTIONÁRIO SÓCIO ECONÔMICO 1. Anexar sua Carteira de Trabalho. (Página da foto e de identificação, páginas do contrato de trabalho, no caso de Carteira de Trabalho digital apresentar print da tela inicial e da listagem de contratos). - Atenção: Fazer o upload do arquivo no formato PDF. Escolher arquivo | Nenhum arquivo selecionado

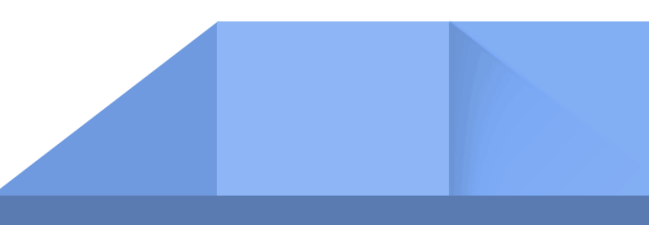

### **MODELO DA CARTEIRA DE TRABALHO**

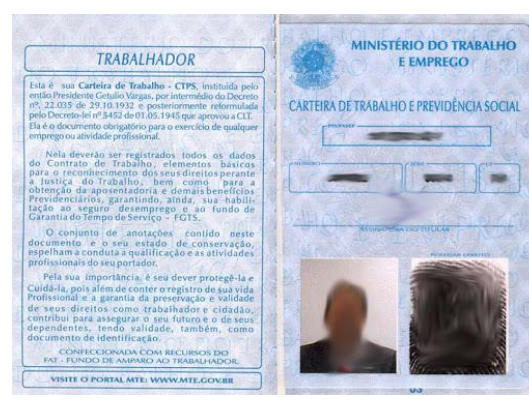

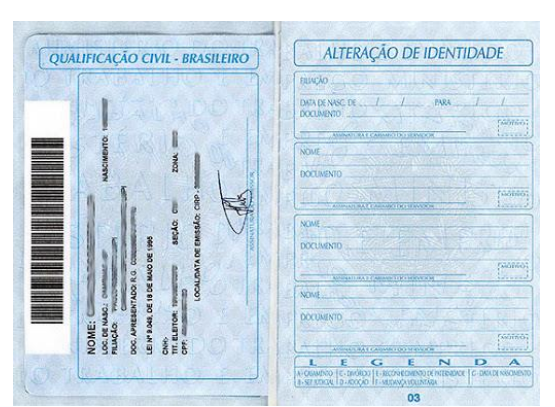

**Exemplo da página da foto Exemplo da página de identificação Exemplo do contrato de trabalho**

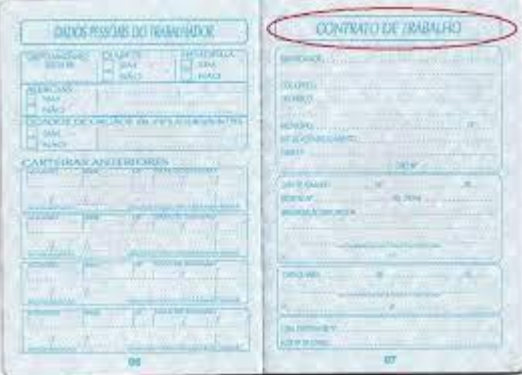

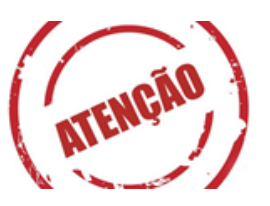

Lembre-se que após escanear ou fotografar as páginas solicitadas da carteira de trabalho, você deverá juntar todas as folhas em um **único arquivo de pdf**.

### **MODELO DA CARTEIRA DE TRABALHO DIGITAL**

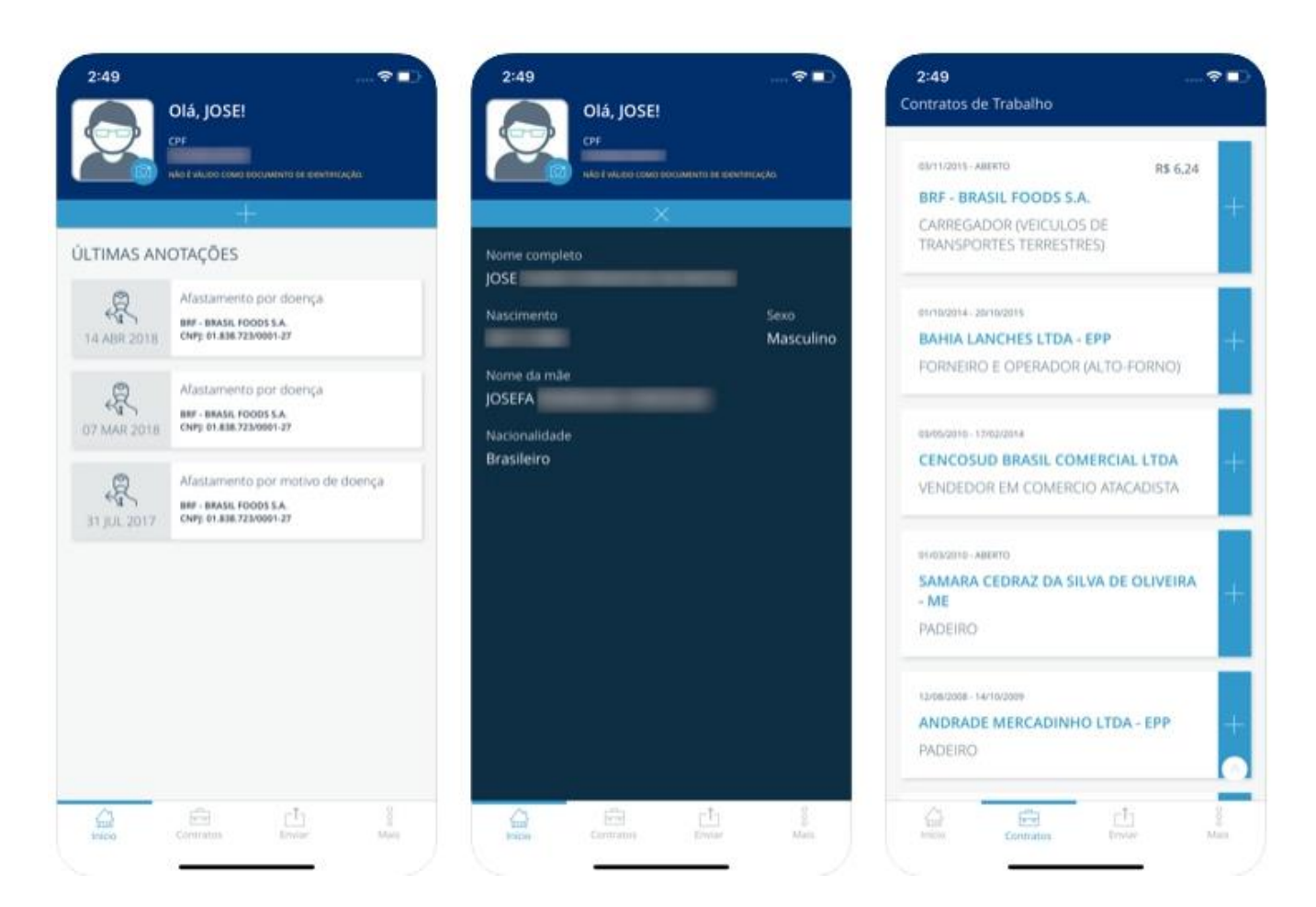

### **DICA IMPORTANTE:**

Para juntar as imagens ou arquivos de PDF em um **único documento**, você poderá usar os seguintes sites ou aplicativos: Link:<https://www.ilovepdf.com/>

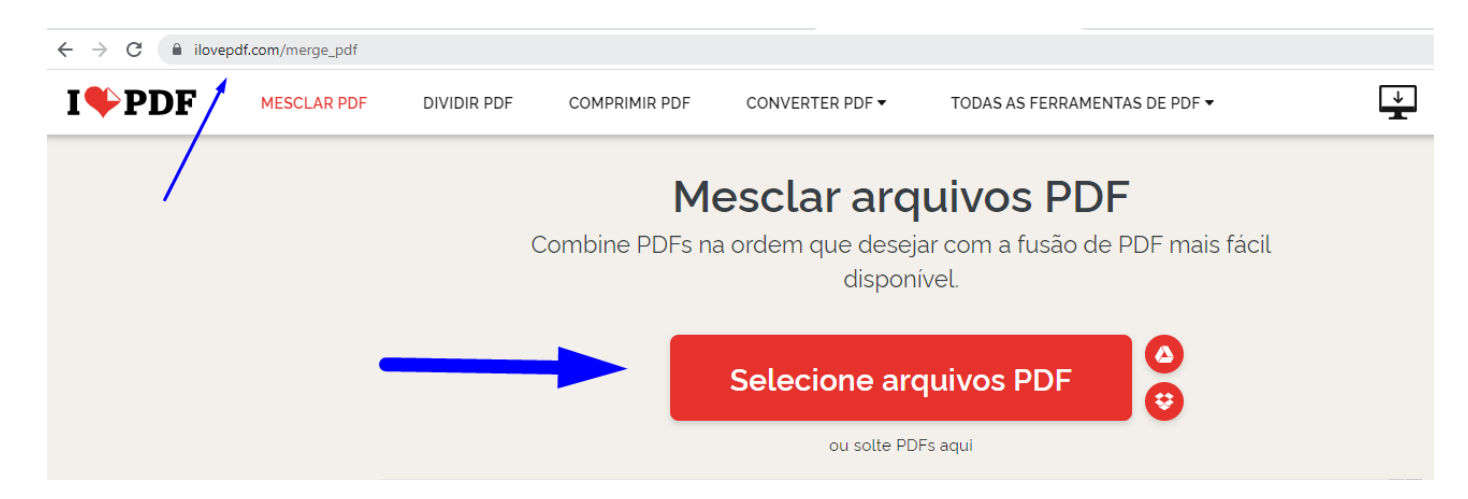

Os(As) discentes que não tiverem acesso a aparelho de scanner podem utilizar aplicativo de celular com esta funcionalidade, como "TopScanner", "CamScanner" etc. Alguns celulares também possuem a função "Digitalizador".

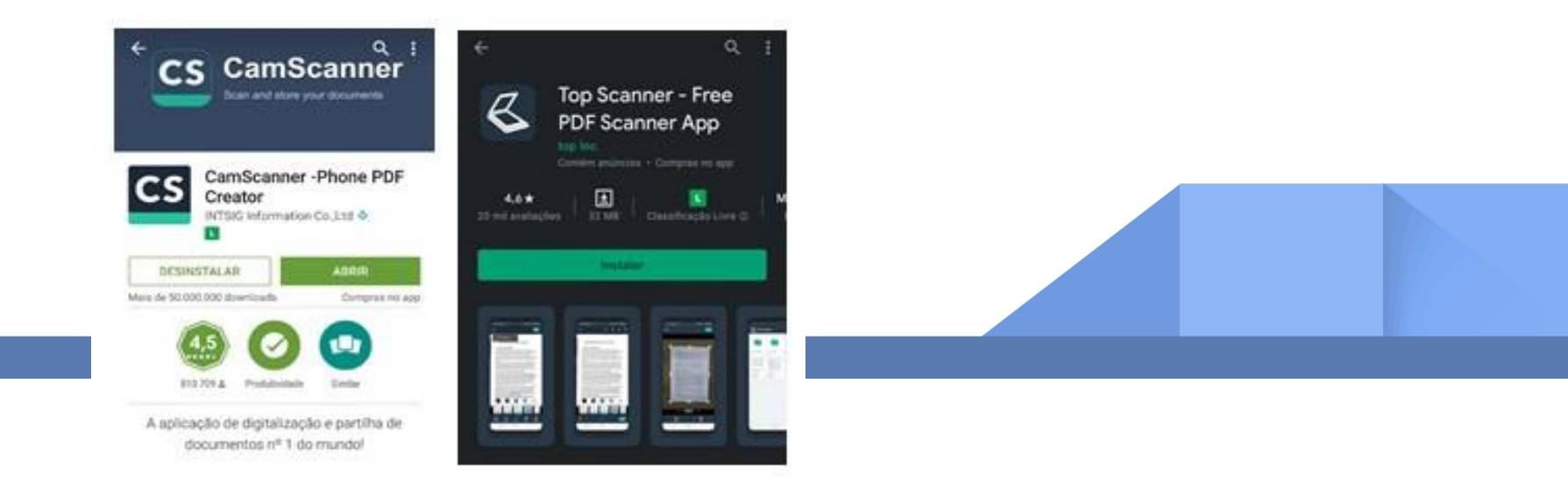

### **- Beneficiário do Programa Bolsa Família:**

Caso algum membro familiar seja beneficiário do Programa Bolsa Família assinale a opção **SIM** 

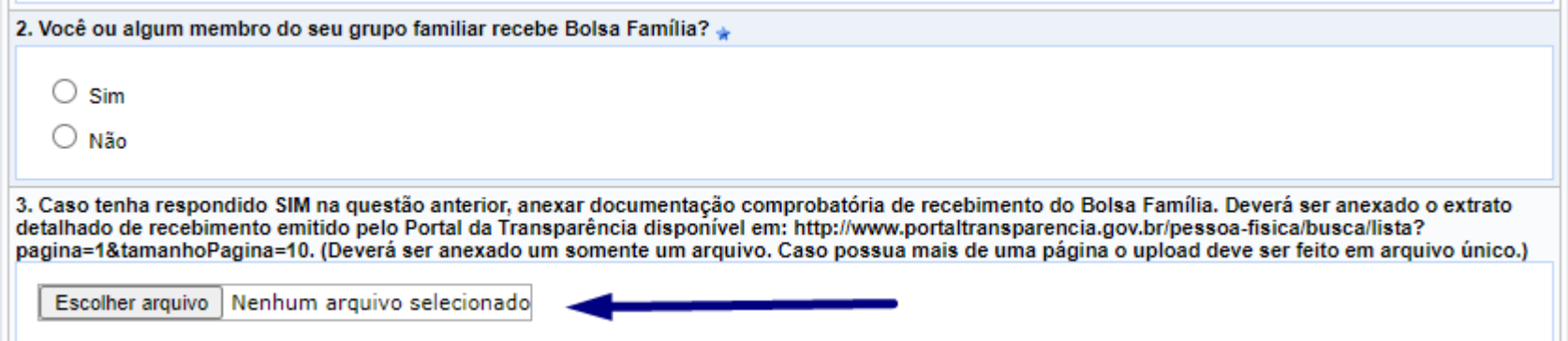

 A documentação exigida na **questão 03** – **extrato detalhado de recebimento emitido pelo Portal da transparência** - deverá ser emitida através do seguinte link:

<http://www.portaltransparencia.gov.br/pessoa-fisica/busca/lista?termo=16490773253&pagina=1&tamanhoPagina=10>

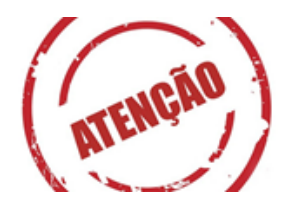

Caso você marque a opção **NÃO** na questão anterior, **não é necessário anexar um documento na questão 03**, pois ela não é obrigatória.

Ao acessar o Portal da transparência, você deverá digitar o número do **CPF ou NIS da pessoa que é beneficiária do Programa Bolsa família (responsável pelo núcleo familiar)**

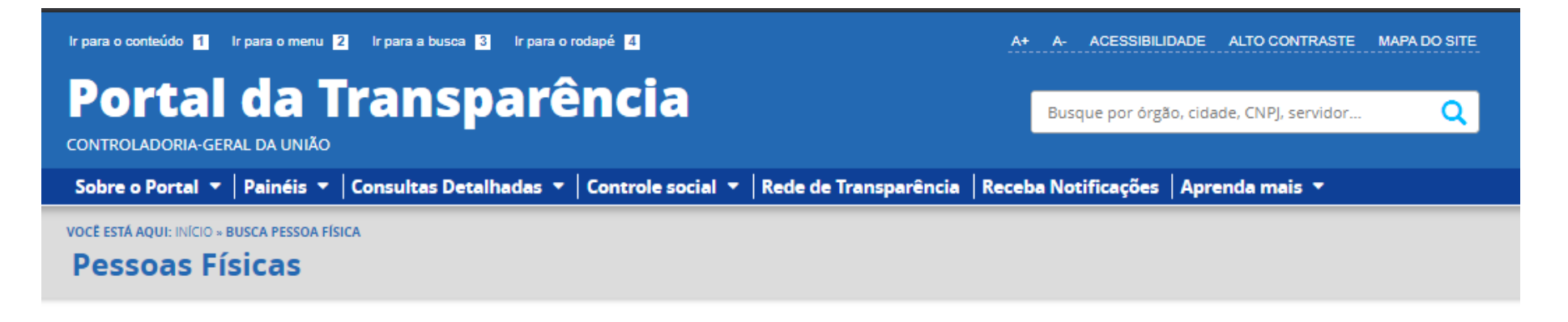

Digite abaixo o nome, CPF ou NIS de quem você deseja consultar

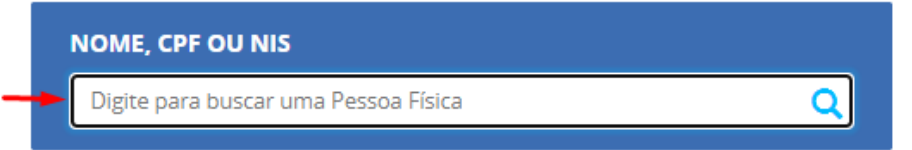

Esta consulta permite buscar, de forma consolidada, as informações dos bancos de dados usados no Portal da Transparência a respeito de Pessoas Físicas. Inclui informações como vínculos, viagens e valores recebidos pela pessoa. Você pode buscar por nome ou, se os tiver, pelo NIS ou CPF.

Atenção: imagens meramente ilustrativas

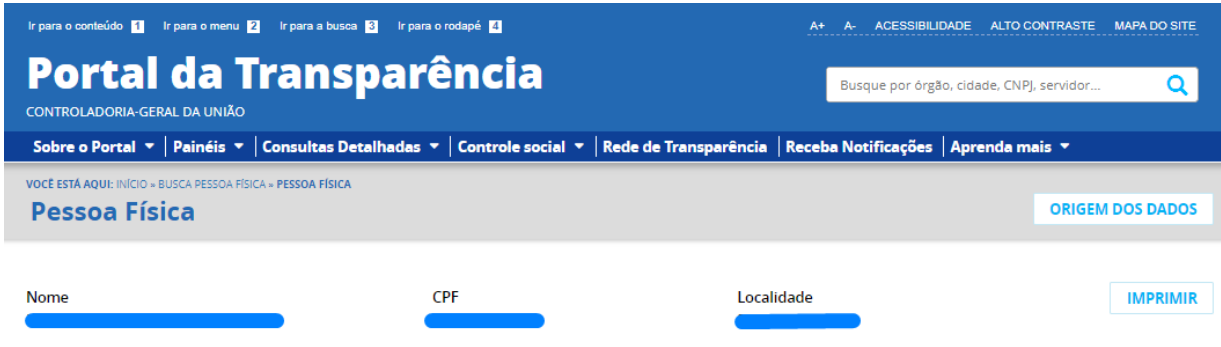

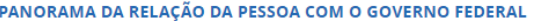

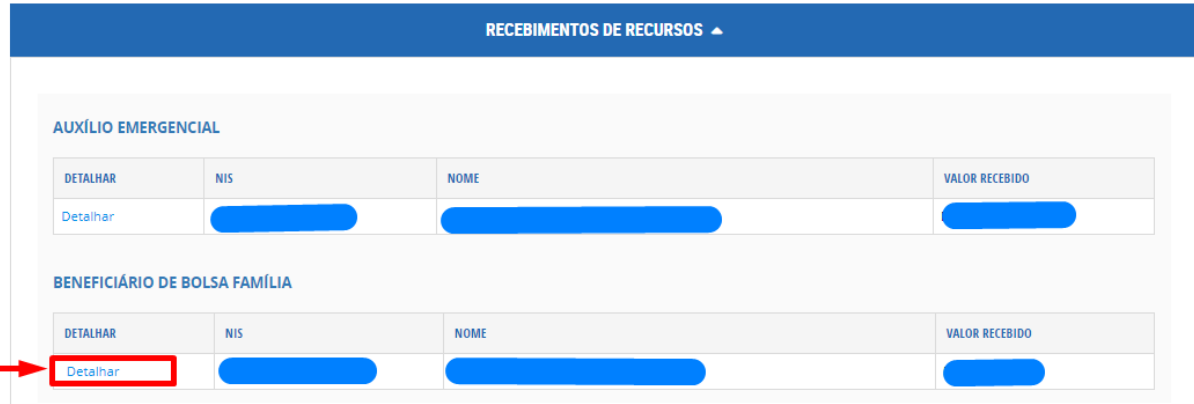

Ao acessar a página do recebimento de recursos, você deverá clicar em detalhar para ter acesso ao **Extrato detalhado.**

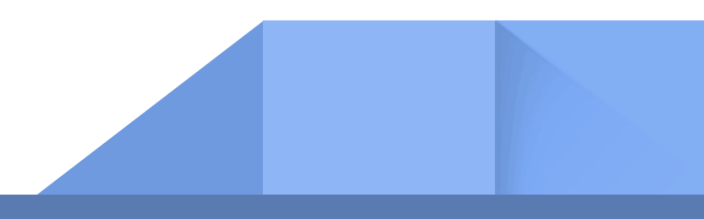

### Este é uma modelo da página do **Extrato detalhado.**

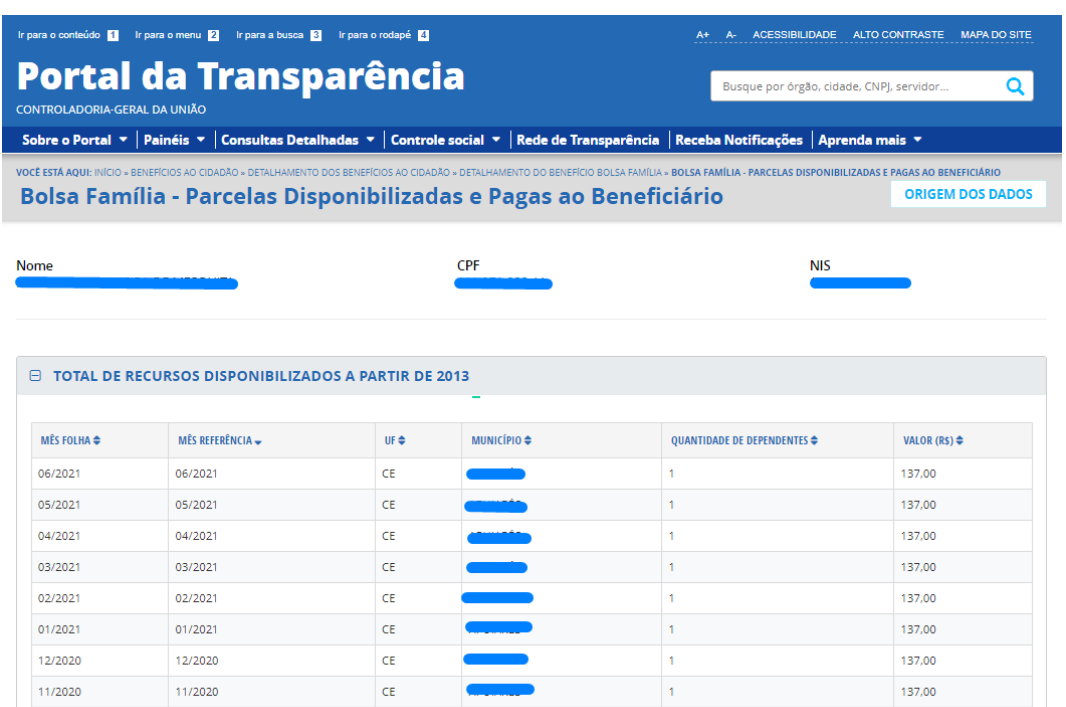

**Dica importante:** para ter acesso a essa informação no formato PDF, você poderá usar a tecla **Ctrl + P** do seu computador. Em seguida, selecione a função "**salvar como pdf**" ou "**Imprimir como pdf**".

 $\pm 1$ 

137,00

 $CE$ 

 $10/2020$ 

10/2020

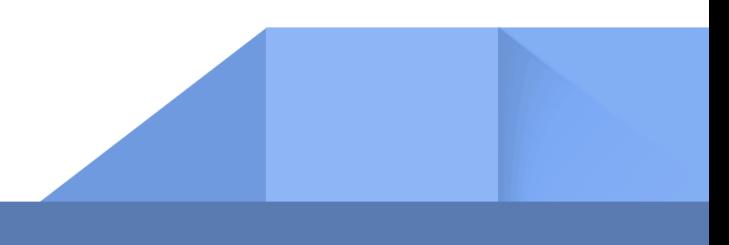

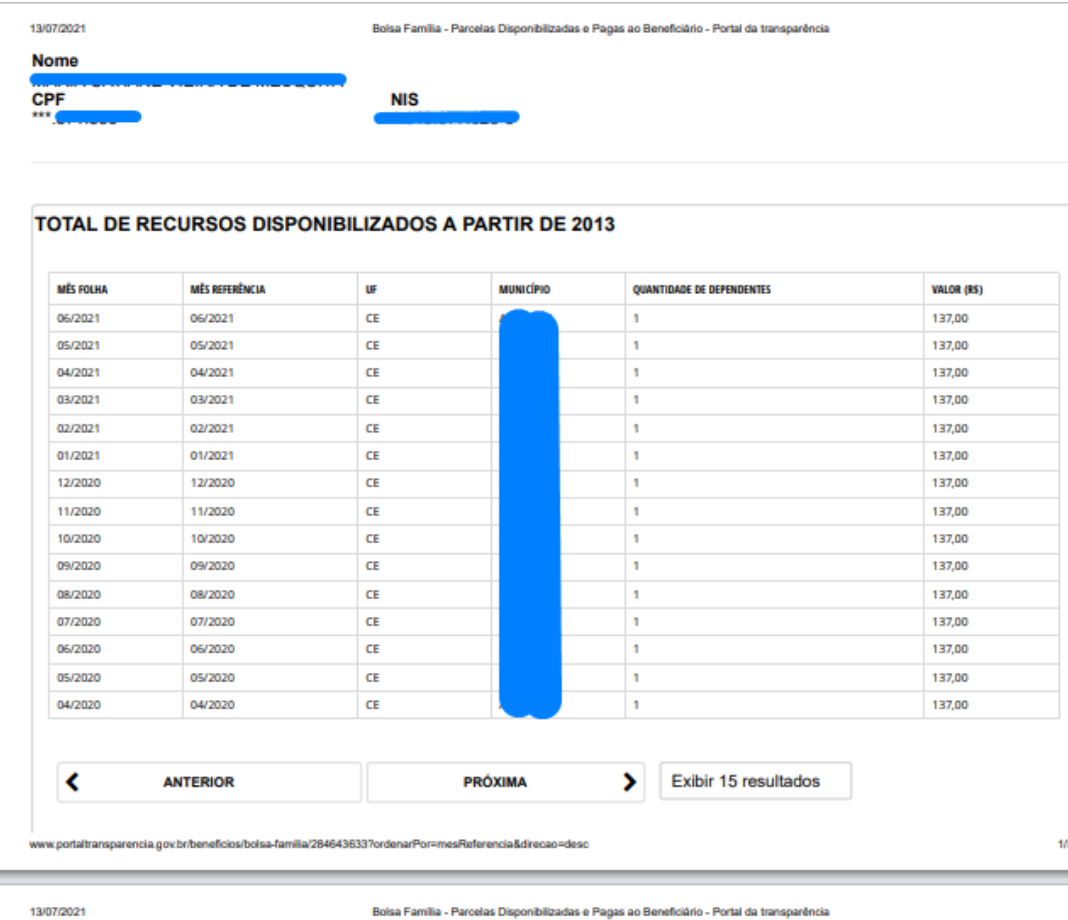

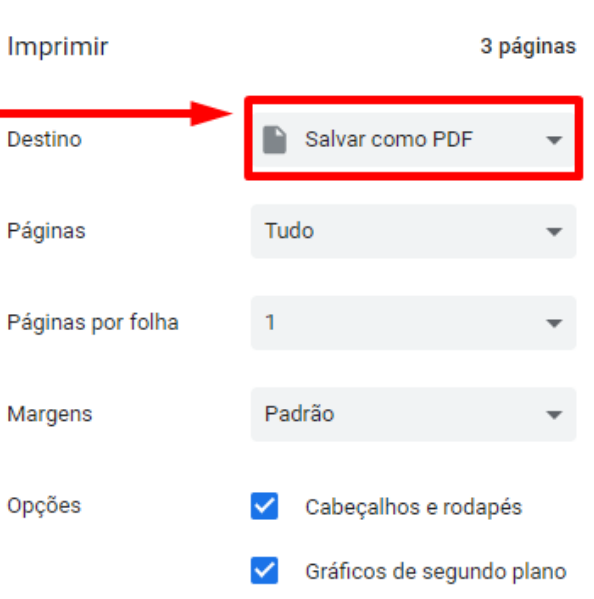

### **IMPORTANTE!!!**

Após realizar a ação de emitir **o extrato detalhado**, lembre-se de fazer o upload do documento na questão 03.

 Na **questão 4** é necessário anexar a folha resumo do CadÚnico. É importante anexar a folha atualizada, que poderá ser solicitada no CRAS de sua região ou extraída no link: [https://meucadunico.cidadania.gov.br/meu\\_cadunico/](https://meucadunico.cidadania.gov.br/meu_cadunico/)

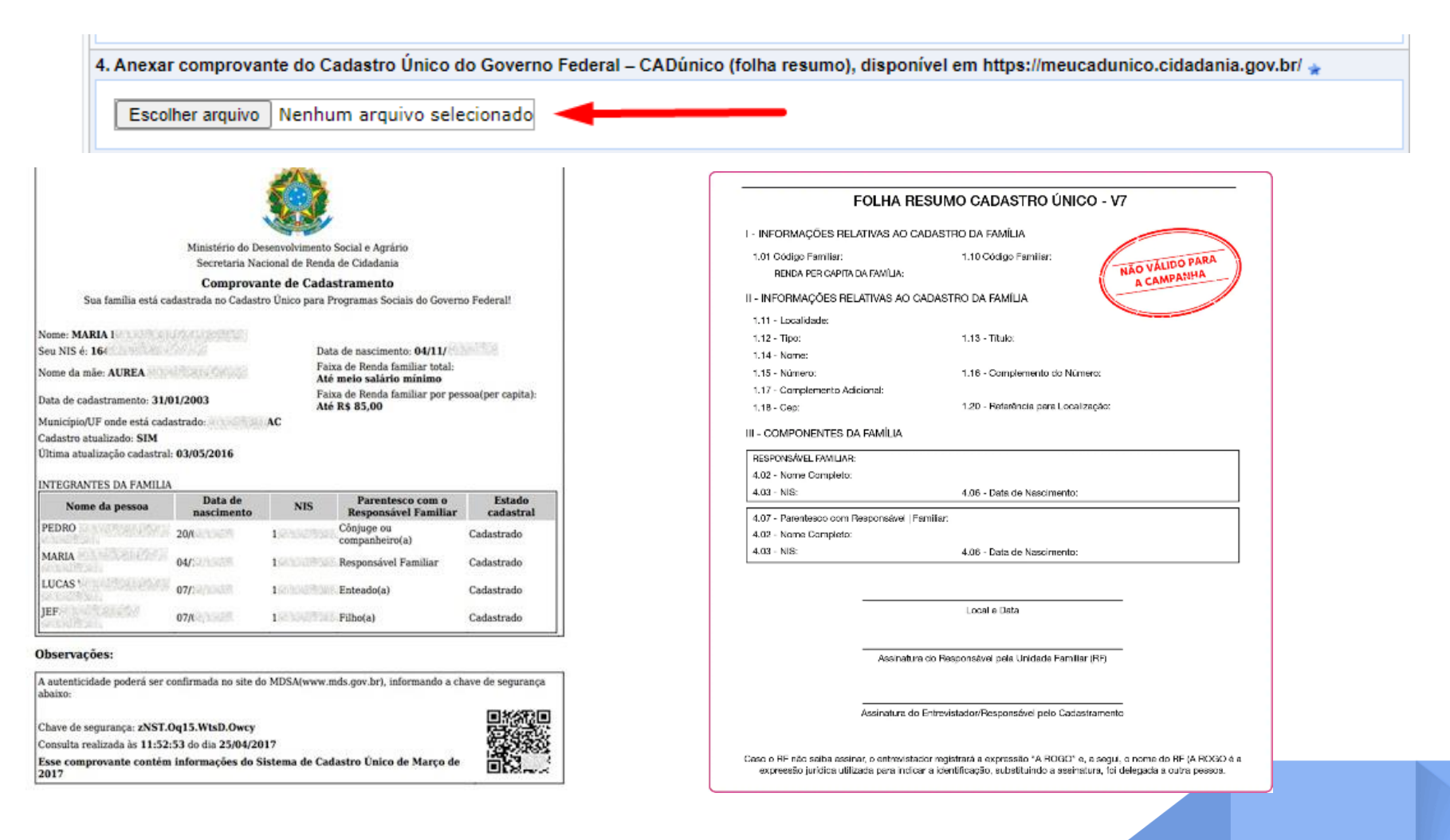

 A **questão 05** refere-se à data da última atualização cadastral. Essa data deverá ser conforme consta no CadÚnico: data da entrevista ou última atualização cadastral (de acordo com o tipo de folha resumo):

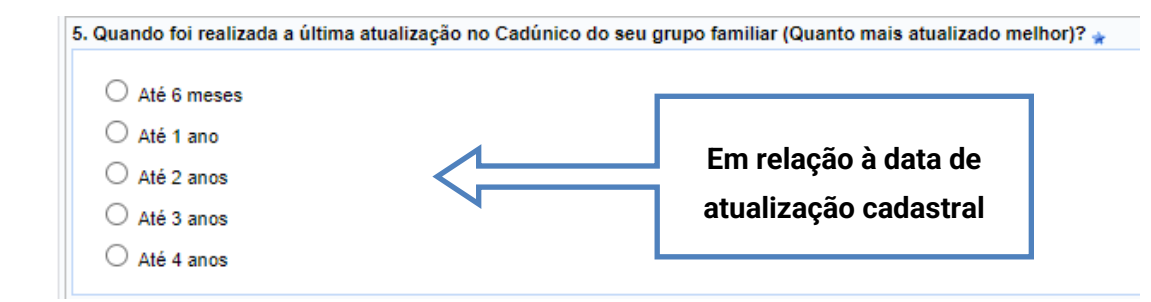

### **Modelo para localizar a data da última atualização**

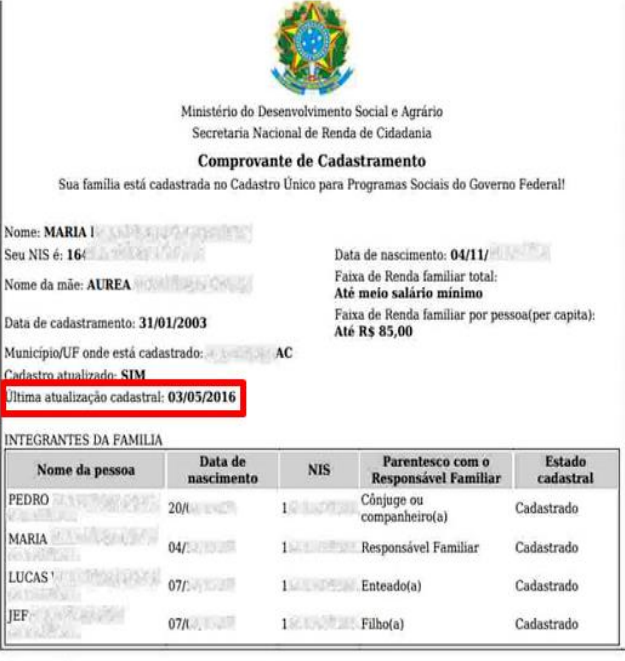

#### Observações:

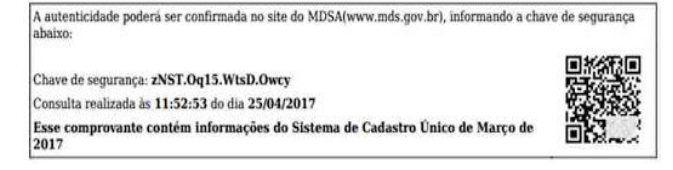

### **- Informe a opção que se aplica ao seu grupo familiar:**

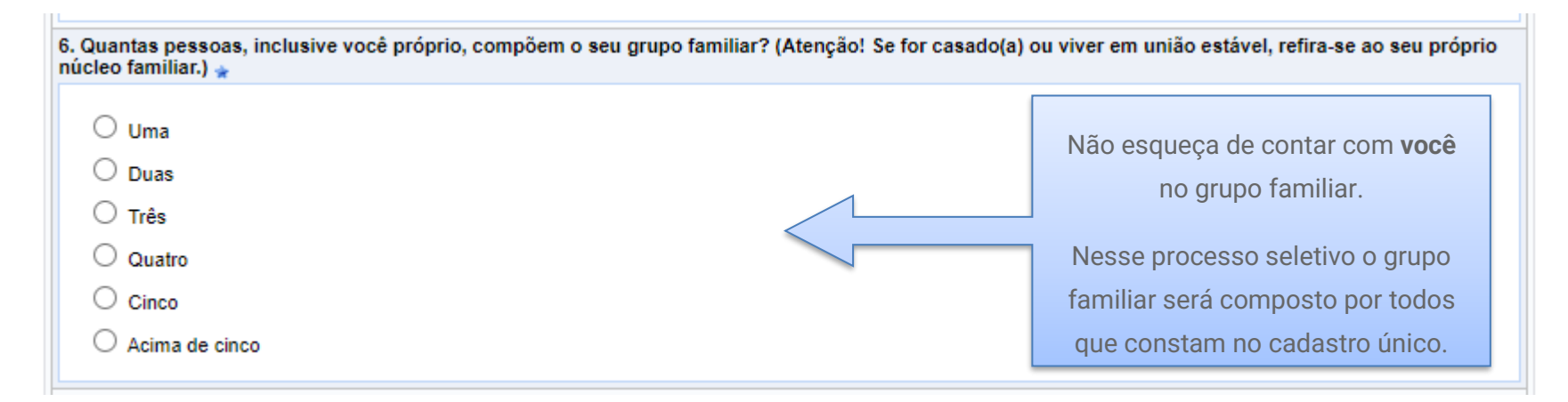

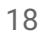

### **- Informe sua renda per capita familiar**

**Nota:** Essa questão deverá ser respondida conforme o valor informado na faixa de renda familiar por pessoa do CadÚnico.

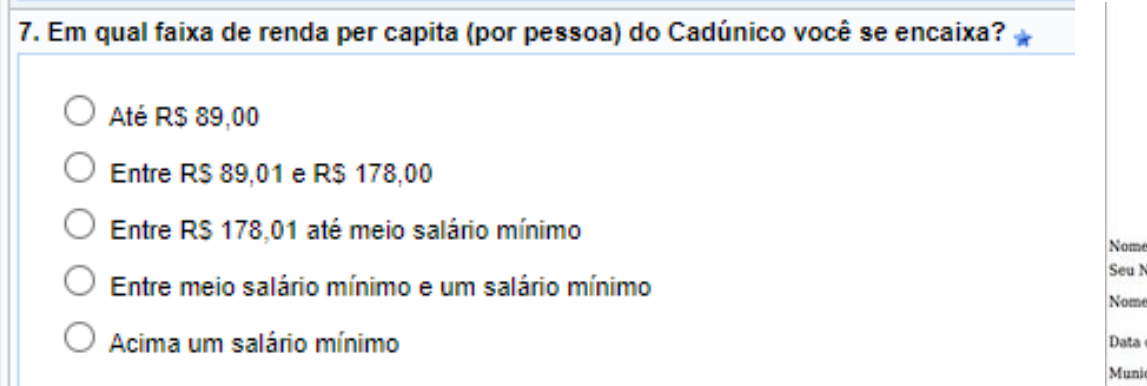

### **ATENÇÃO:**

**LET** 

A seleção da faixa de renda per capita (por pessoa) deverá ser conforme o **Cadastro Único** (ver imagem ilustrativa ao lado).

Ministério do Desenvolvimento Social e Agrário Secretaria Nacional de Renda de Cidadania

Comprovante de Cadastramento Sua família está cadastrada no Cadastro Único para Programas Sociais do Governo Federal!

#### **MARIA IN LEASE CHARGE AND LONGEROUS** NIS é: 164

da mãe: AUREA

de cadastramento: 31/01/2003 cípio/UF onde está cadastrado: a cadastrado de AC Cadastro atualizado: SIM Última atualização cadastral: 03/05/2016

Data de nascimento: 04/11/ Faixa de Renda familiar total: Até meio salário mínimo Faixa de Renda familiar por pessoa(per capita): Até R\$ 85,00

#### INTEGRANTES DA FAMILIA

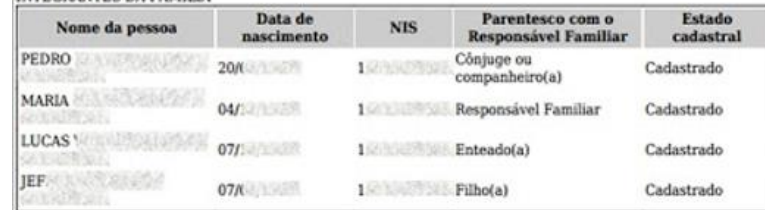

#### Observações:

A autenticidade poderá ser confirmada no site do MDSA(www.mds.gov.br), informando a chave de segurança abaixo:

Chave de segurança: zNST.Oq15.WtsD.Owcy Consulta realizada às 11:52:53 do dia 25/04/2017 Esse comprovante contém informações do Sistema de Cadastro Único de Março de 2017

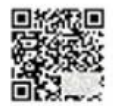

### **- Informe sobre seu local de moradia:**

8. Qual o local de moradia de seu grupo familiar? \*

 $\bigcirc$  Zona rural

 $\bigcirc$  Zona urbana

### **- Instituição de origem e escolaridade atual:**

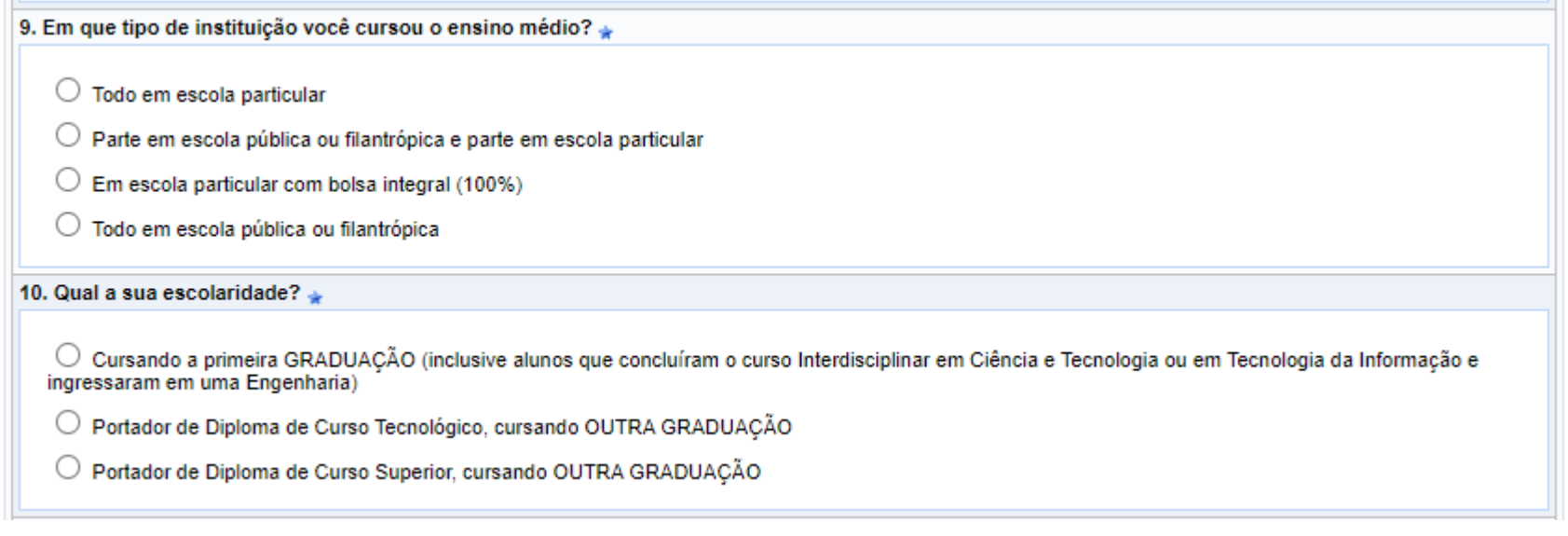

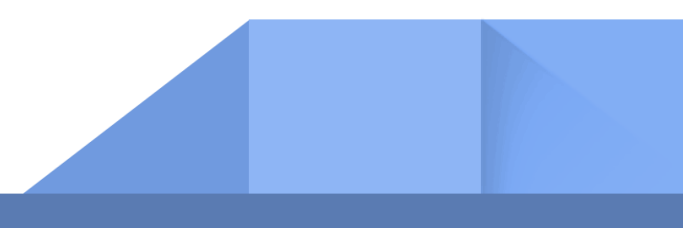

### **- Condição socioeconômica atualmente:**

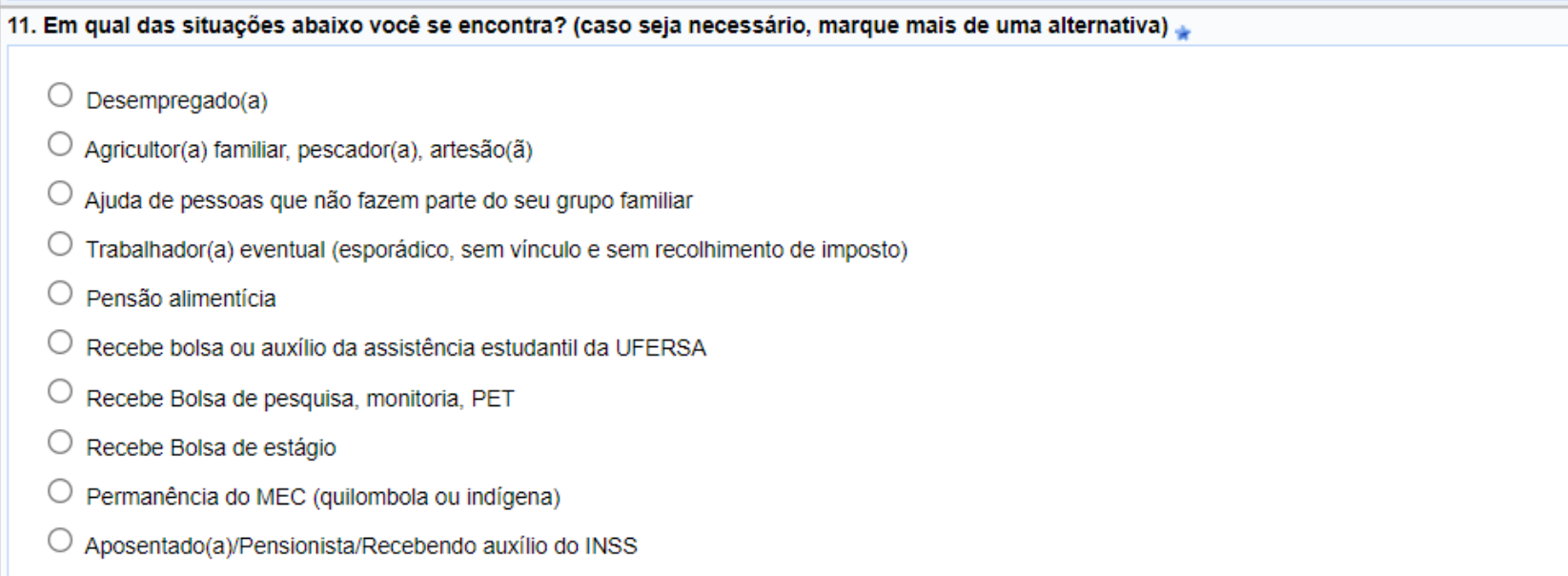

É importante você refletir sobre sua verdadeira situação socioeconômica, por exemplo: atualmente você está desempregado? Se sim, você recebe algum tipo de ajuda? Essa ajuda é uma pensão alimentícia? Ou recebe ajuda de outras pessoas que não fazem parte de sua casa?

**Pensar sobre essas questões ajudará a selecionar a opção que melhor define sua condição.**

### **- Existência de doença crônica na família:**

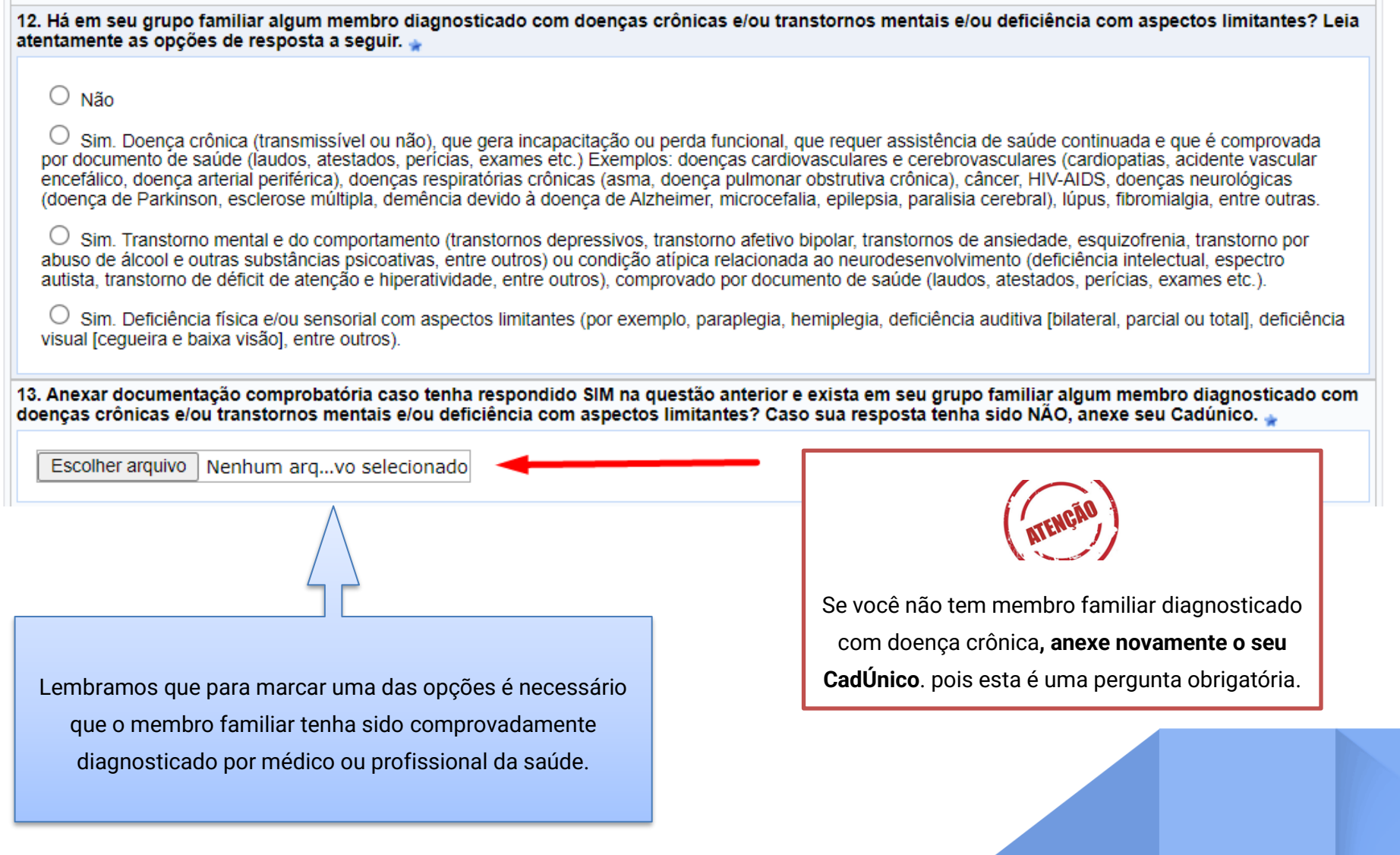

### **IMPORTANTE!!!!**

Caso esteja concorrendo ao AUXÍLIO CRECHE, deverá anexar a Certidão de Nascimento ou RG da criança.

14. Caso esteja concorrendo ao AUXÍLIO CRECHE anexar CERTIDÃO de nascimento ou RG, do dependente legal, desde que faça parte do seu núcleo<br>familiar comprovado pelo Cadúnico. Caso NÃO esteja solicitando AUXÍLIO CRECHE anex

Escolher arquivo Nenhum arq...vo selecionado

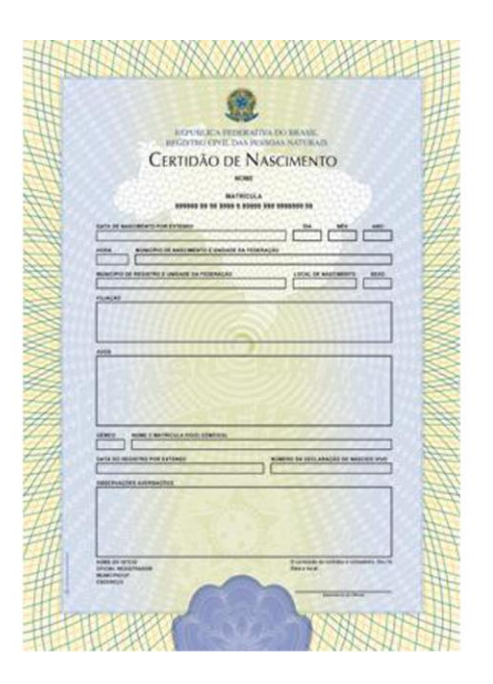

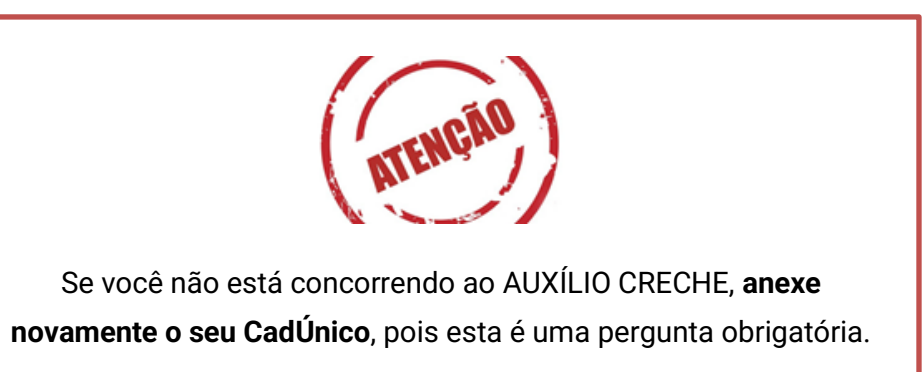

Atenção: imagens meramente ilustrativas

### **- Identificação pessoal**

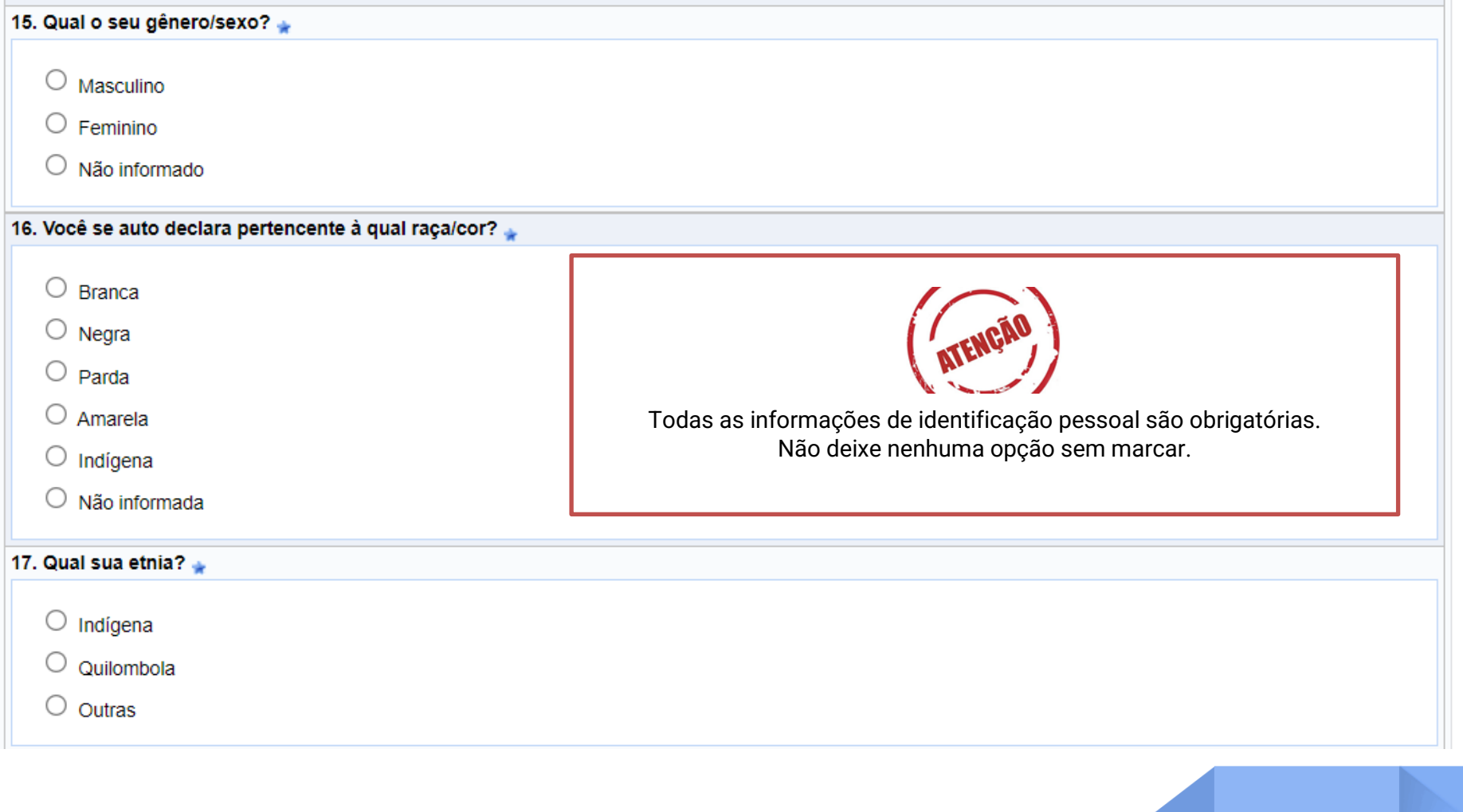

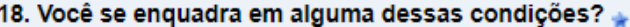

O Pessoa com deficiência

 $\bigcirc$  Pessoa com transtornos globais

 $\bigcirc$  Pessoa com superdotação

 $\circlearrowright$  Nenhuma

19. Se você marcou alguma das situações acima, descreva-a no quadro abaixo. (Número máximo de Caracteres: 50)

Se marcou opção **pessoa com deficiência,** descreva o tipo de deficiência (deficiência física, auditiva, visual, intelectual, múltipla) e se possui algum tipo de acompanhamento especializado e/ou acompanhamento pela CAADIS/UFERSA (Coordenação de Ações Afirmativas e Diversidade).

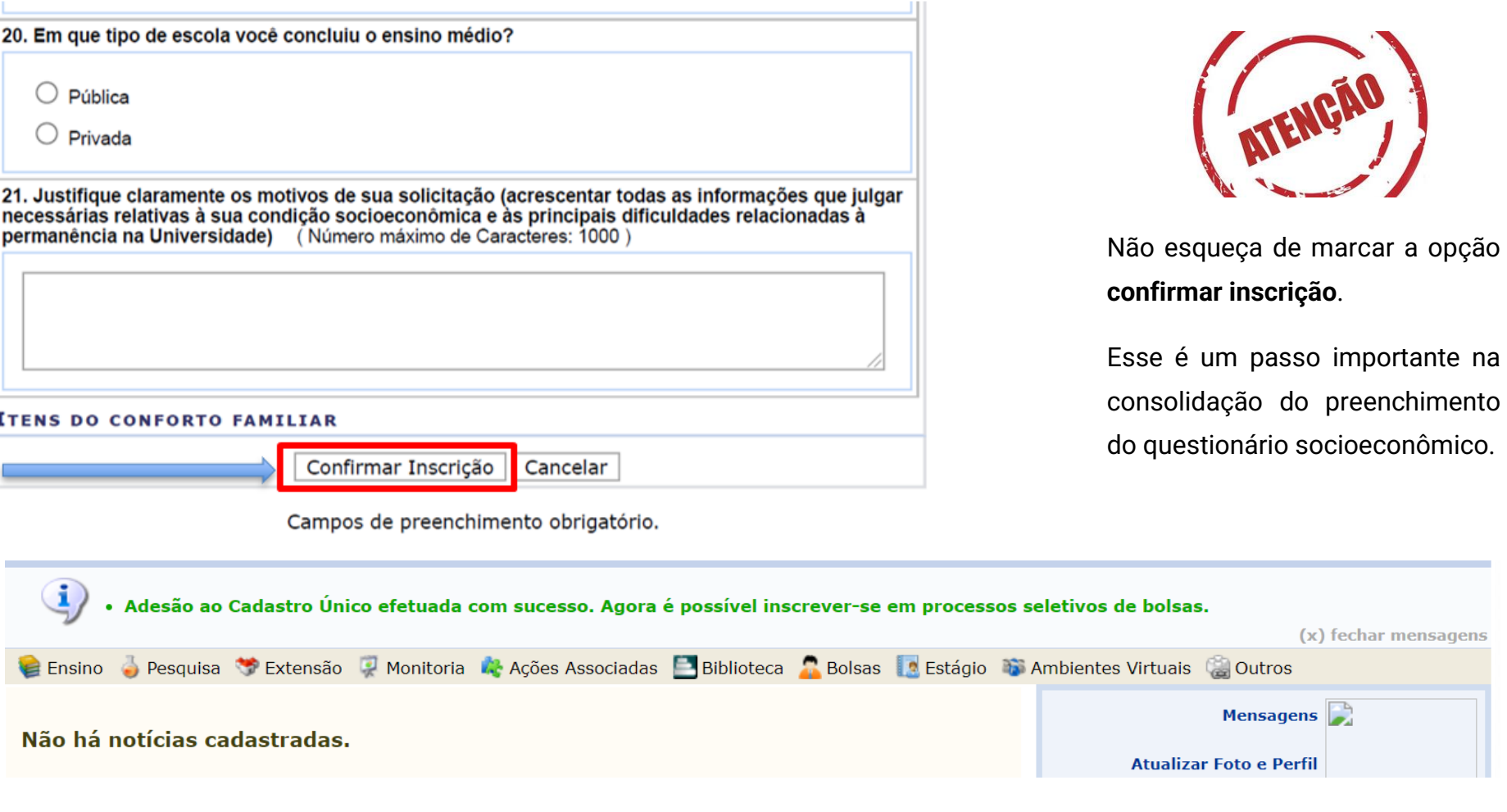

**Parabéns!!! Se você chegou até aqui... agora vamos para a 2ª etapa**

importante na

### **2ª ETAPA – solicitação de bolsa/auxílio**

Após a conclusão da 1ª etapa, você deverá novamente acessar a aba Bolsas ➔ Solicitação de bolsa/auxílio/Moradia.

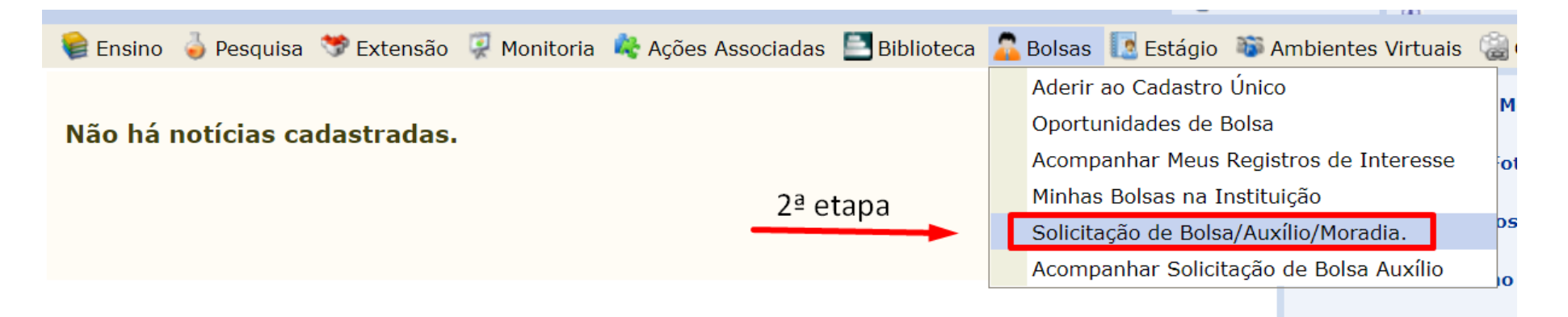

Ao clicar, você será redirecionado para essa aba **Solicitação de Bolsa Auxílio.** Em seguida, deverá selecionar a modalidade de benefício desejada.

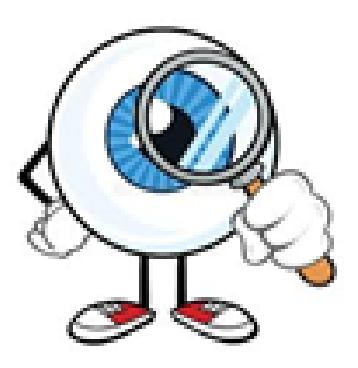

### **IMPORTANTE!!!**

A **solicitação de Bolsa/Auxílio só poderá ser realizada uma única vez.** Não será possível realizar alteração ou nova solicitação. Por isso, leia com atenção o edital 005/2021, especialmente o item 3.1, e verifique a descrição de cada modalidade.

### PORTAL DO DISCENTE > SOLICITAÇÃO DE BOLSA AUXÍLIO

### POR FAVOR, LEIA AS INSTRUÇÕES ABAIXO

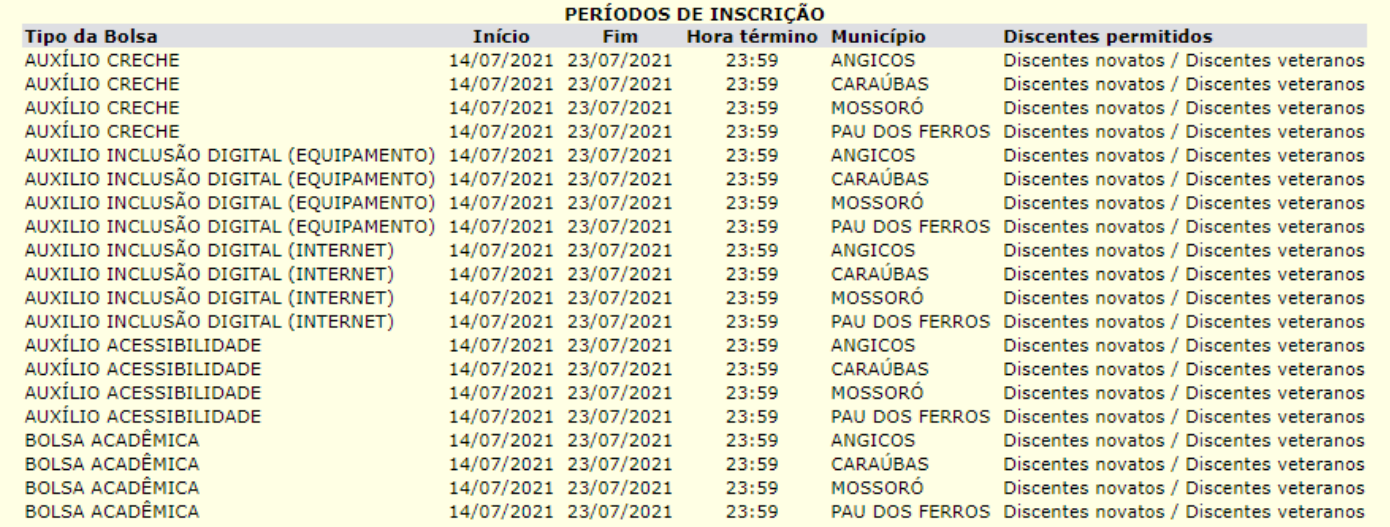

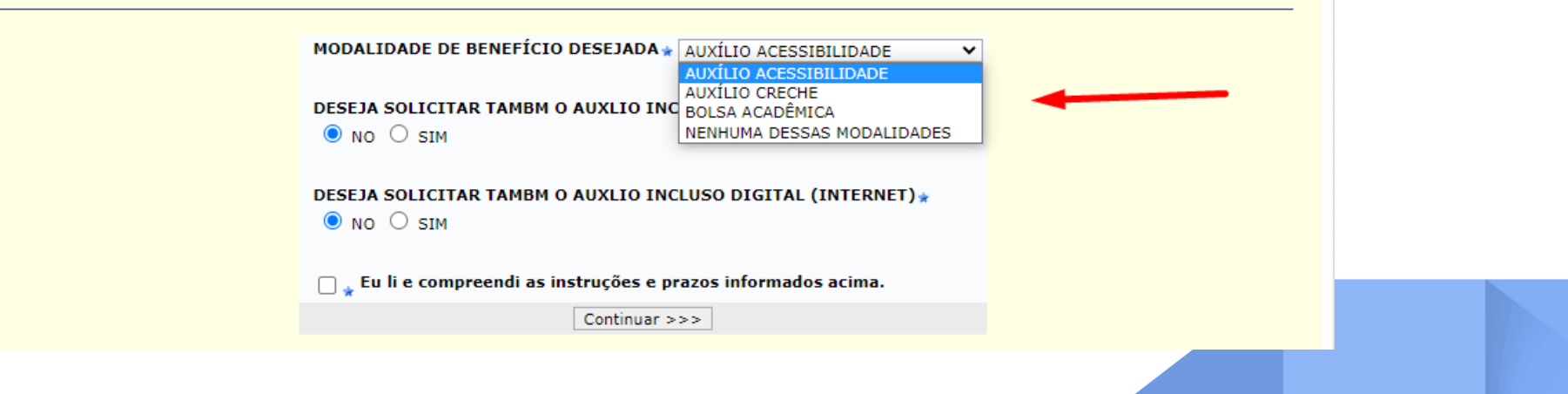

### **IMPORTANTE!!!**

- (1) A Bolsa Acadêmica não poderá ser acumulada nenhuma atividade remunerada, por exemplo: estágio, monitoria, extensão, pesquisa e outras;
- (2) A Bolsa Acadêmica poderá ser acumulada com Auxílio Inclusão Digital Equipamento e Internet;
- (3) O Auxílio Digital Equipamento e Internet pode ser acumulado com qualquer um dos benefícios ofertados neste Edital;
- (4) Os(as) discentes já contemplados(as) em editais anteriores com Auxílio Inclusão Digital (Equipamento) não poderão concorrer no semestre 2021.1 para este mesmo benefício;
- (5) O valor do equipamento deverá ser de, no mínimo, 85% do valor recebido (R\$ 2.550,00), sendo, obrigatoriamente, todo o restante do recurso utilizado na aquisição de acessórios para o equipamento adquirido;
- (6) O valor referente aos Auxílios Inclusão Digital Equipamento e Internet será pago em parcela única.

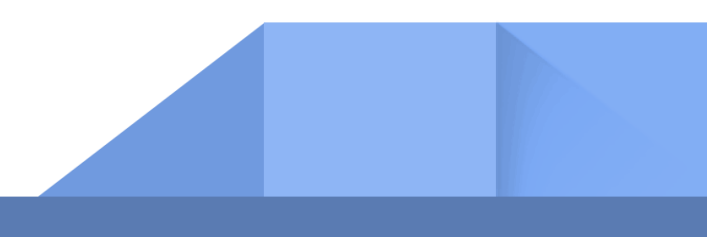

### **EXEMPLO 01: NÃO FUI CONTEMPLADO em editais anteriores com o auxílio inclusão digital (EQUIPAMENTO)**

Você poderá solicitar até 03 modalidades de benefícios, marcando as opções no ato da solicitação da bolsa auxílio.

BOLSA ACADÊMICA **ou** AUXÍLIO ACESSIBILIDADE **ou** AUXÍLIO CRECHE **+** AUXÍLIO INCLUSÃO DIGITAL (EQUIPAMENTO) **+** AUXÍLIO INCLUSÃO DIGITAL (INTERNET)

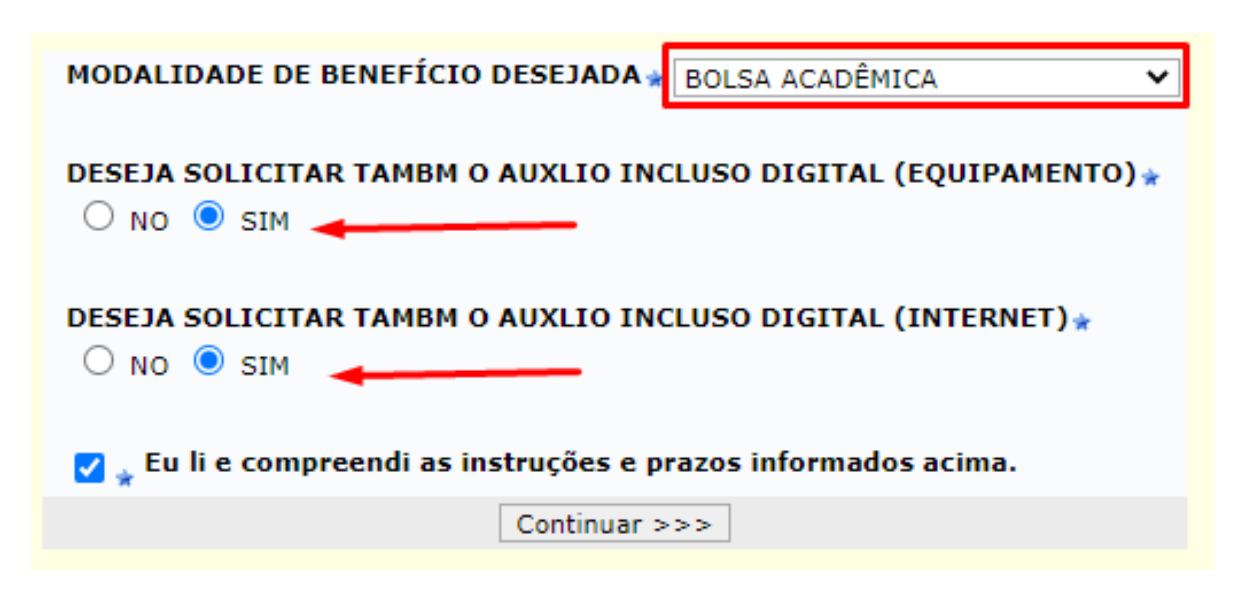

Ao selecionar **a modalidade de benefício desejada**, você será deverá clicar em **"Eu li e compreendi as instruções e prazos informados acima".**

### **EXEMPLO 02: JÁ FUI CONTEMPLADO em editais anteriores com o auxílio inclusão digital (EQUIPAMENTO)**

Nesse caso, você não poderá solicitar novamente. Mas, ainda poderá concorrer até 02 modalidades de benefícios, marcando as opções no ato da solicitação da bolsa auxílio.

BOLSA ACADÊMICA **ou** AUXÍLIO ACESSIBILIDADE **ou** AUXÍLIO CRECHE **+** AUXÍLIO INCLUSÃO DIGITAL (INTERNET)

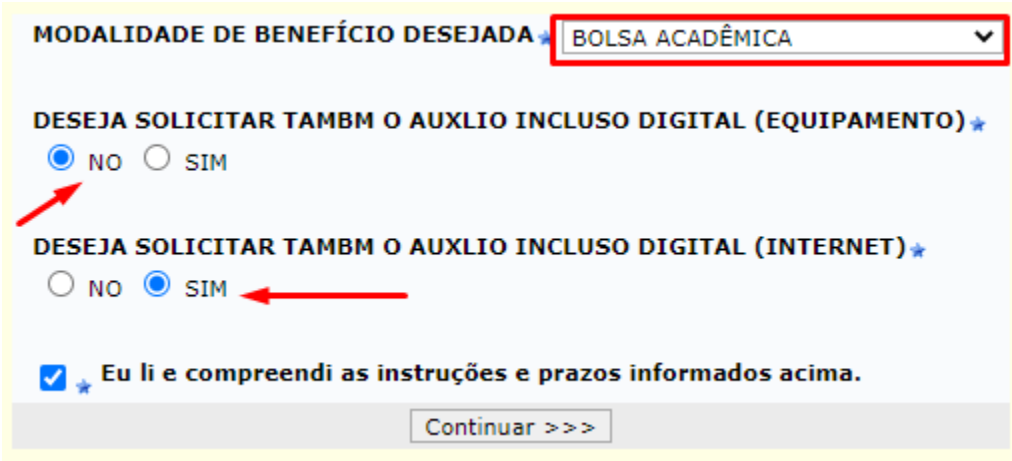

Ao selecionar **a modalidade de benefício desejada**, você será deverá clicar em **"Eu li e compreendi as instruções e prazos informados acima".**

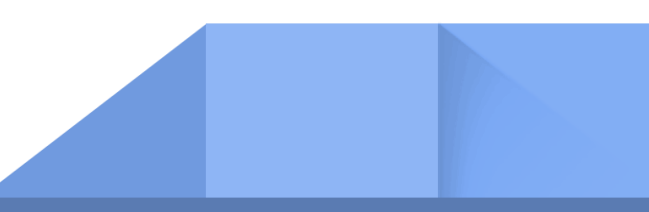

### **EXEMPLO 03: não quero solicitar nenhum dos auxílios ou bolsa acadêmica, apenas quero solicitar auxílio inclusão digital (EQUIPAMENTO E/OU INTERNET)**

Nesse caso, você deverá selecionar a opção NENHUMA DESSAS MODALIDADES. E selecionar o auxílio inclusão digital (equipamento) e/ou auxílio inclusão digital (internet).

AUXÍLIO INCLUSÃO DIGITAL (EQUIPAMENTO) **+** AUXÍLIO INCLUSÃO DIGITAL (INTERNET)

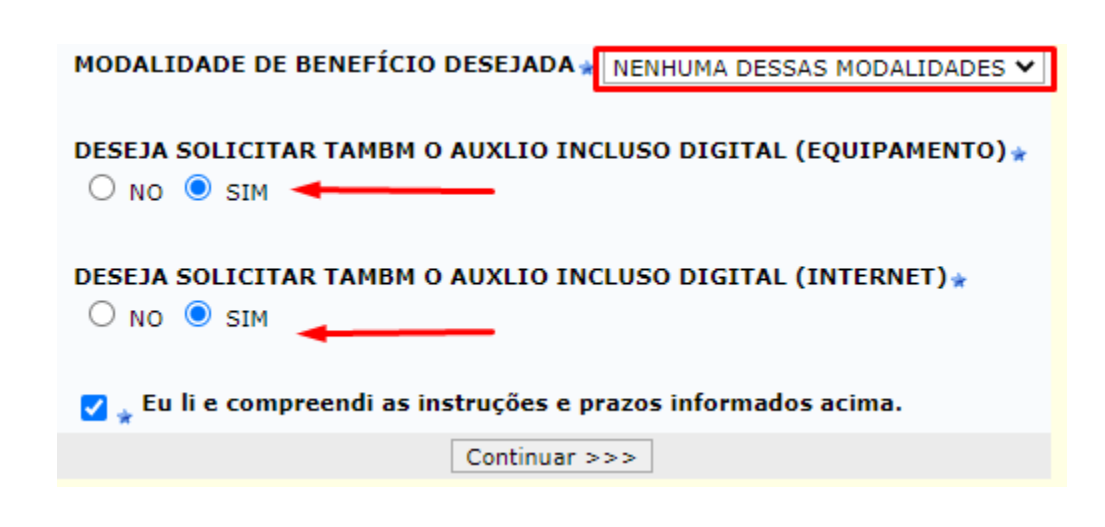

Ao selecionar **a modalidade de benefício desejada**, você será deverá clicar em **"Eu li e compreendi as instruções e prazos informados acima".**

Na aba seguinte, você deverá conferir seus dados pessoais como: matrícula, nome, curso, endereço, modalidade de benefício.

**Atenção:** não esqueça de confirmar a solicitação.

#### PORTAL DO DISCENTE > SOLICITAÇÃO DE BOLSA AUXÍLIO

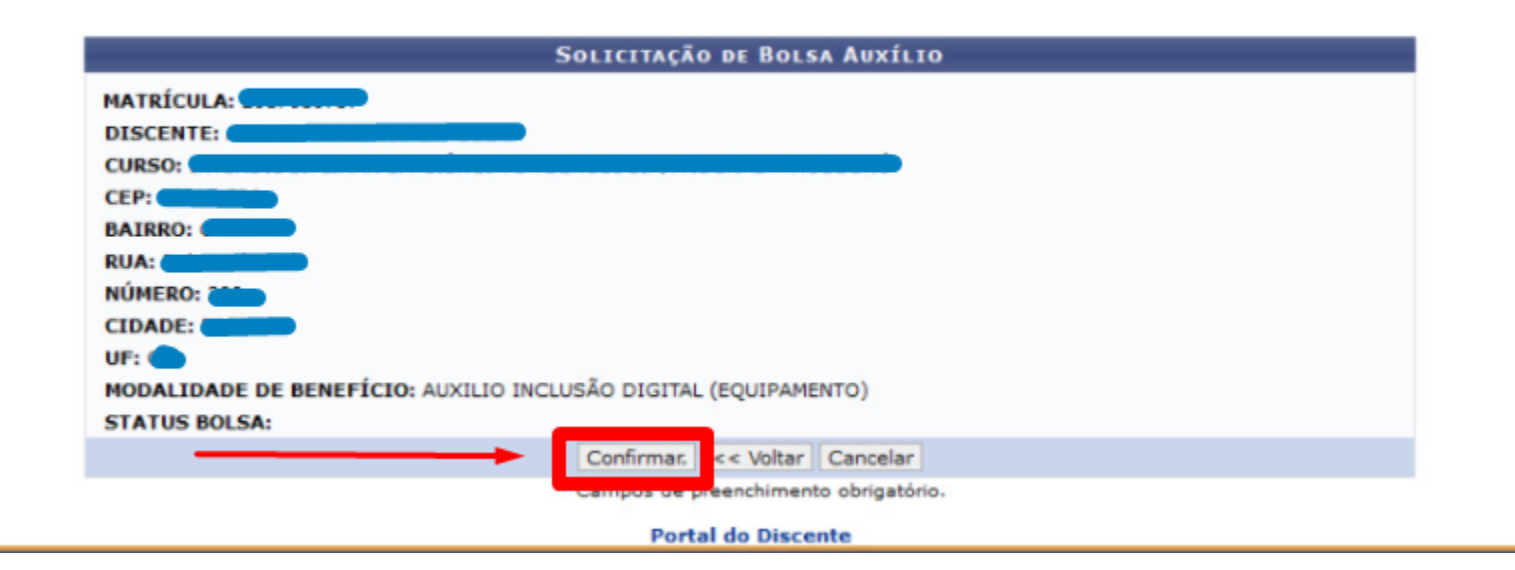

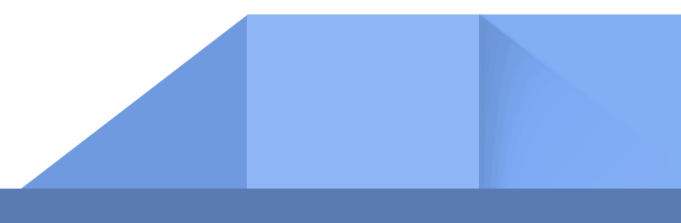

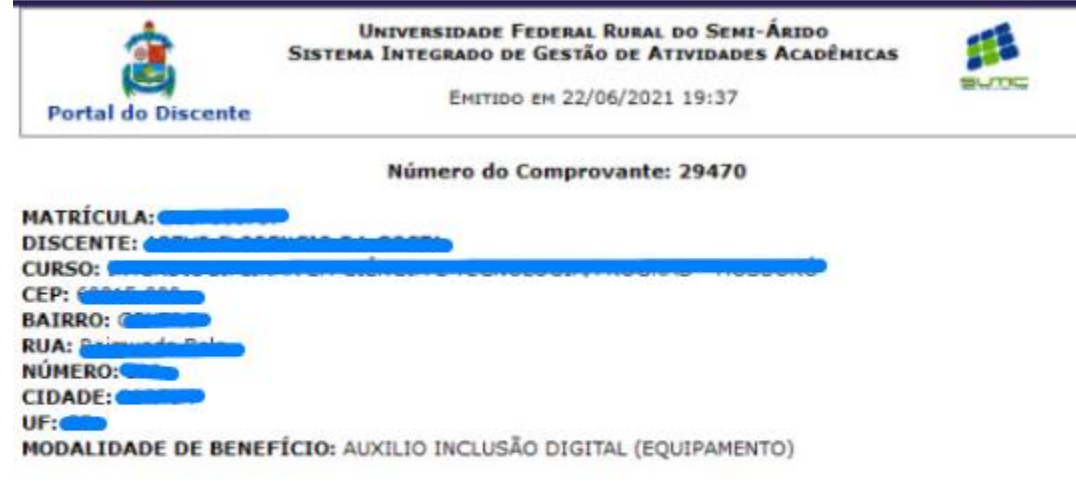

Autenticação:<br>cc87f21c2a6e65b958d7542ec2f1ae0a69fa7575

**Portal do Discente** 

SIGAA | Superintendência de Tecnologia da Informação e Comunicação - (84) 3317-8210 | Copyright ©<br>2006-2021 - UFERSA - srv-sigaa01-prd.ufersa.edu.br - v3.13.27

Aguarde o sistema gerar o **número do comprovante,** e se possível faça um print ou foto. Ele é o seu comprovante de participação no processo seletivo.

### **Já realizei a minha solicitação de bolsa auxílio, o que devo fazer?**

Fique atento ao **cronograma do Edital** 005/2021.

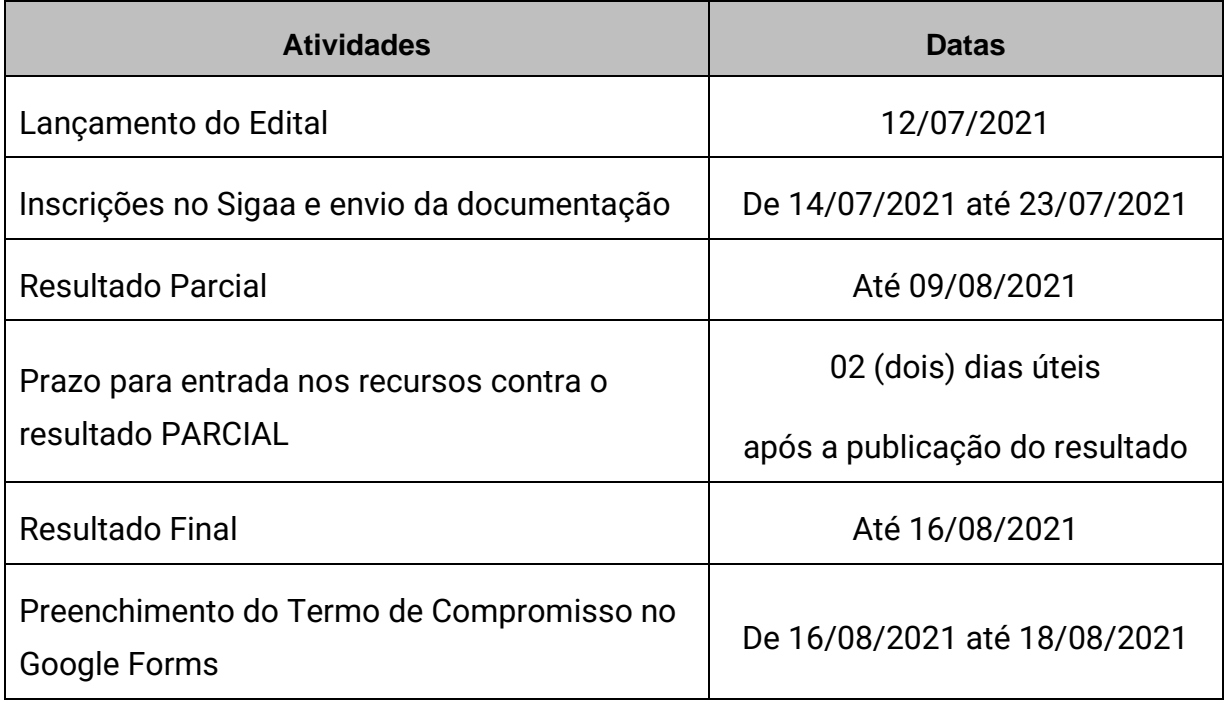

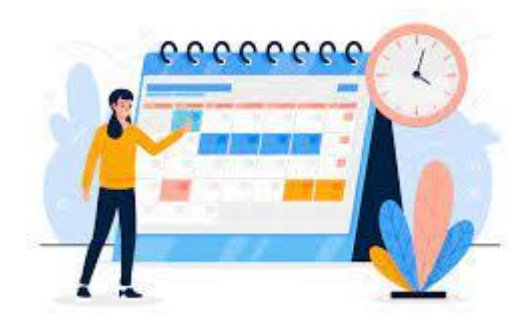

### **Se ainda tiver dúvidas, entre em contato por um de nossos canais de atendimento:**

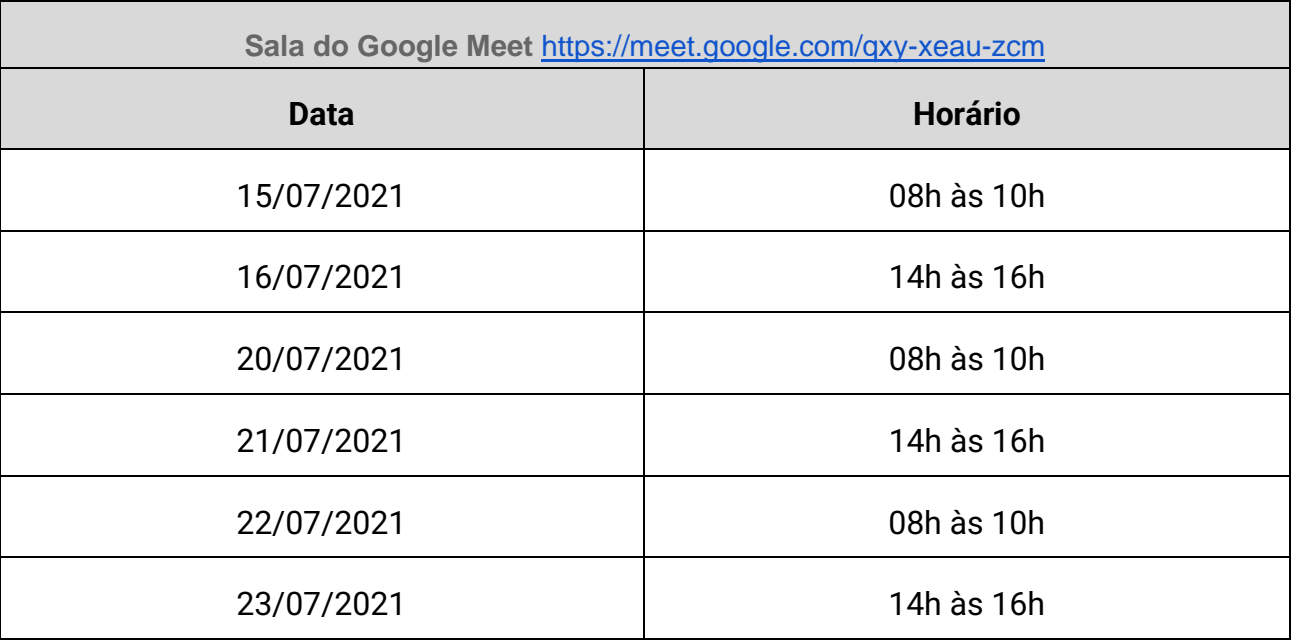

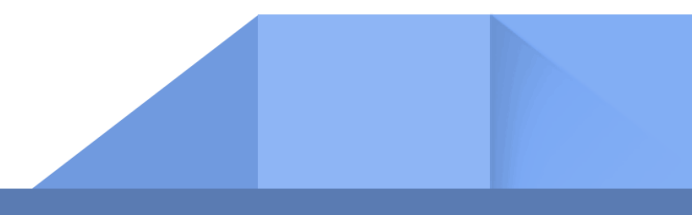

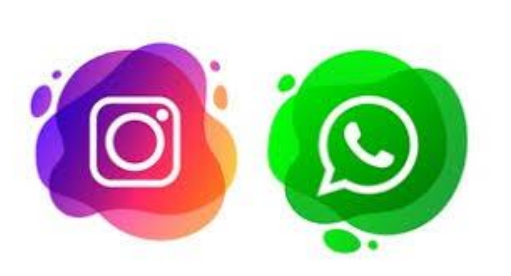

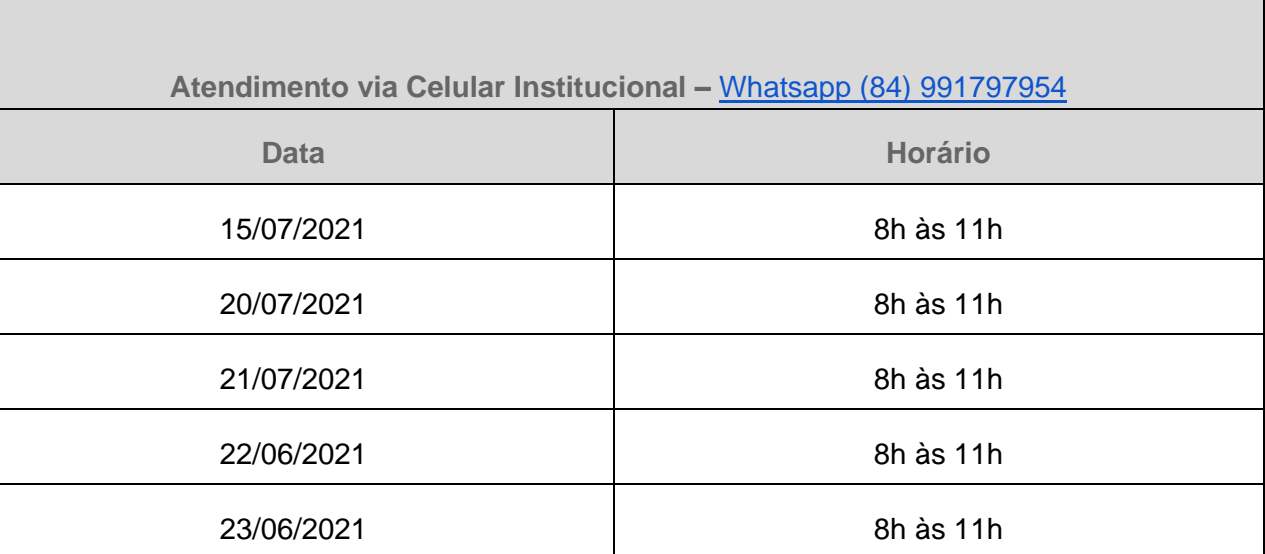

## **Instagram da Proae:** proae\_ufersa

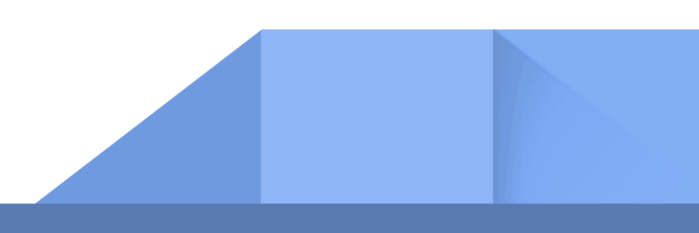

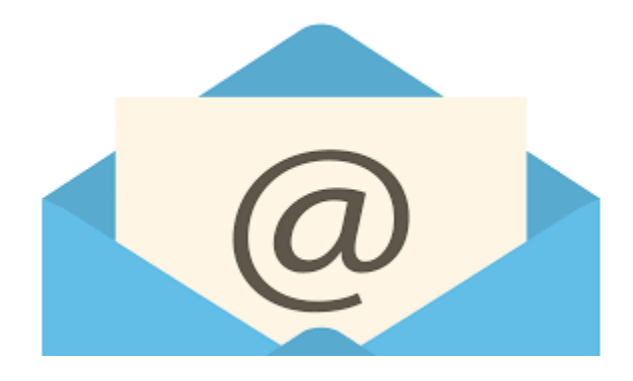

### E-mail dos setores de assistência estudantil do seu respectivo Campus:

- ✓ Campus Mossoró: [programassociais.proae@ufersa.edu.br](mailto:programassociais.proae@ufersa.edu.br)
- ✓ Campus Angicos: [coae.angicos@ufersa.edu.br](mailto:coae.angicos@ufersa.edu.br)
- ✓ Campus Caraúbas: [assuntosestudantis.caraubas@ufersa.edu.br](mailto:assuntosestudantis.caraubas@ufersa.edu.br)
- ✓ Campus Pau dos Ferros: [cae.pdf@ufersa.edu.br](mailto:cae.pdf@ufersa.edu.br)

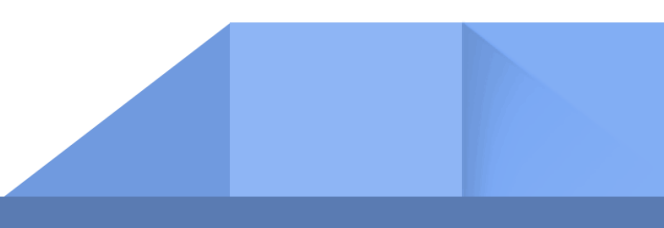